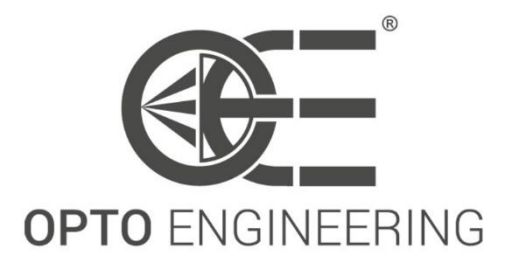

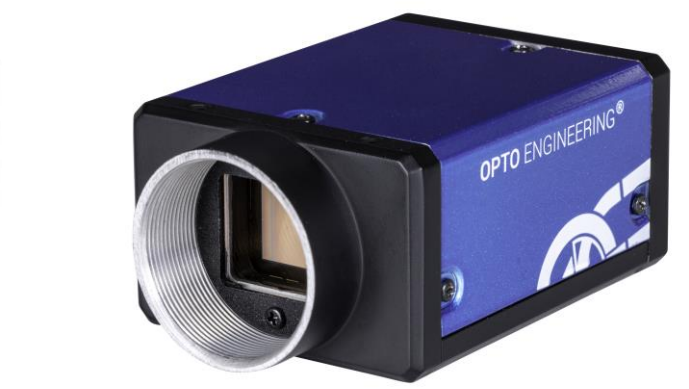

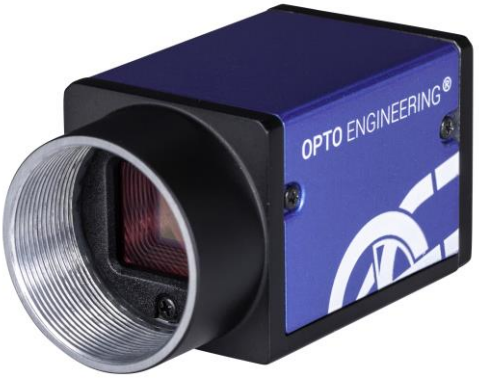

# COE-G Series

GigE Camera

USER MANUAL

USER MANUAL

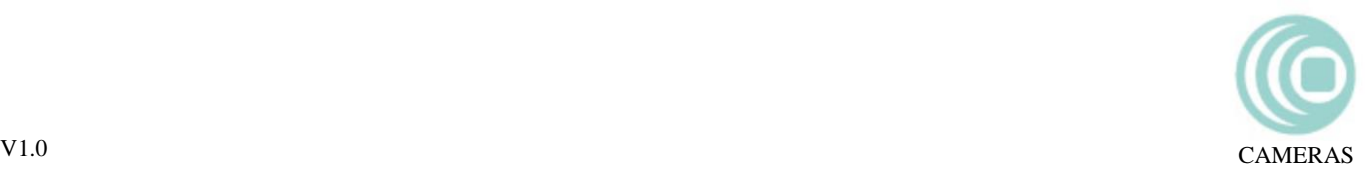

## User Manual

## About this Manual

This Manual is applicable to COE-G series cameras.

The Manual includes instructions for using and managing the product. Pictures, charts, images and all other information hereinafter are for description and explanation only. The information contained in the Manual is subject to change, without notice, due to firmware updates or other reasons. Please find the latest version in the company website. Please use this user manual under the guidance of professionals.

## Legal Disclaimer

TO THE MAXIMUM EXTENT PERMITTED BY APPLICABLE LAW, THE PRODUCT DESCRIBED, WITH ITS HARDWARE, SOFTWARE AND FIRMWARE, IS PROVIDED "AS IS", WITH ALL FAULTS AND ERRORS, AND OUR COMPANY MAKES NO WARRANTIES, EXPRESS OR IMPLIED, INCLUDING WITHOUT LIMITATION, MERCHANTABILITY, SATISFACTORY QUALITY, FITNESS FOR A PARTICULAR PURPOSE, AND NON-INFRINGEMENT OF THIRD PARTY. IN NO EVENT WILL OUR COMPANY, ITS DIRECTORS, OFFICERS, EMPLOYEES, OR AGENTS BE LIABLE TO YOU FOR ANY SPECIAL, CONSEQUENTIAL, INCIDENTAL, OR INDIRECT DAMAGES, INCLUDING, AMONG OTHERS, DAMAGES FOR LOSS OF BUSINESS PROFITS, BUSINESS INTERRUPTION, OR LOSS OF DATA OR DOCUMENTATION, IN CONNECTION WITH THE USE OF THIS PRODUCT, EVEN IF OUR COMPANY HAS BEEN ADVISED OF THE POSSIBILITY OF SUCH DAMAGES. REGARDING TO THE PRODUCT WITH INTERNET ACCESS, THE USE OF PRODUCT SHALL BE WHOLLY AT YOUR OWN RISKS. OUR COMPANY SHALL NOT TAKE ANY RESPONSIBILITES FOR ABNORMAL OPERATION, PRIVACY LEAKAGE OR OTHER DAMAGES RESULTING FROM CYBER ATTACK, HACKER ATTACK, VIRUS INSPECTION, OR OTHER INTERNET SECURITY RISKS; HOWEVER, OUR COMPANY WILL PROVIDE TIMELY TECHNICAL SUPPORT IF REQUIRED.

SURVEILLANCE LAWS VARY BY JURISDICTION. PLEASE CHECK ALL RELEVANT LAWS IN YOUR JURISDICTION BEFORE USING THIS PRODUCT IN ORDER TO ENSURE THAT YOUR USE CONFORMS THE APPLICABLE LAW. OUR COMPANY SHALL NOT BE LIABLE IN THE EVENT THAT THIS PRODUCT IS USED WITH ILLEGITIMATE PURPOSES. IN THE EVENT OF ANY CONFLICTS BETWEEN THIS MANUAL AND THE APPLICABLE LAW, THE LATER PREVAILS.

## Regulatory Information

EU Conformity Statement

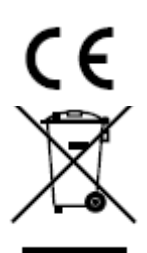

This product and - if applicable - the supplied accessories too are marked with "CE" and comply therefore with the applicable harmonized European standards listed under the EMC Directive 2004/108/EC, the RoHS Directive 2011/65/EU.

2012/19/EU (WEEE directive): Products marked with this symbol cannot be disposed of as unsorted municipal waste in the European Union. For proper recycling, return this product to your local supplier upon the purchase of equivalent new equipment, or dispose of it at designated collection points. For more information see[: www.recyclethis.info.](http://www.recyclethis.info/)

### Safety Instruction

These instructions are intended to ensure that the user can use the product correctly to avoid danger or property loss. The precaution measure is divided into 'Warnings' and 'Cautions':

Warnings: Serious injury or death may be caused if any of these warnings are neglected.

Cautions: Injury or equipment damage may be caused if any of these cautions are neglected.

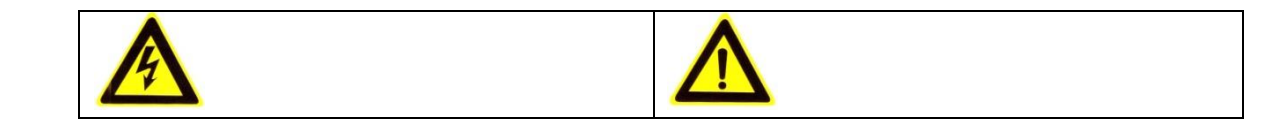

#### **USER MANUAL**

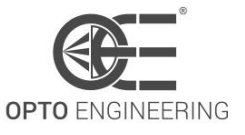

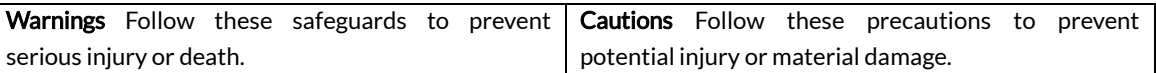

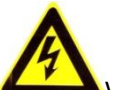

Warnings:

- Please adopt the power adapter which can meet the safety extra low voltage (SELV) standard. And source with 12 VDC (depending on models) according to the IEC60950-1 and Limited Power Source standard.
- To reduce the risk of fire or electrical shock, do not expose this product to rain or moisture.
- This installation should be made by a qualified service person and should conform to all the local codes.
- Please install blackouts equipment into the power supply circuit for convenien[t supply interruption.](http://www.cibo.cn/?dictkeyword=supply+interruption)
- Please make sure that the ceiling can support more than 50(N) Newton gravities if the camera is fixed to the ceiling.
- If the product does not work properly, please contact your dealer or the nearest service center. Never attempt to disassemble the camera yourself. (We shall not assume any responsibility for problems caused by unauthorized repair or maintenance.)

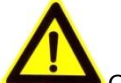

Cautions:

- Make sure the power supply voltage is correct before using the camera.
- Do not drop the camera or subject it to physical shock.
- Do not touch sensor modules with fingers. If cleaning is necessary, use a clean cloth with a bit of ethanol and wipe it gently. If the camera will not be used for an extended period of time, put on the lens cap to protect the sensor from dirt.
- Do not aim the camera lens at the strong light such as sun or incandescent lamp. The strong light can cause fatal damage to the camera.
- The sensor may be burned out by a laser beam, so when any laser equipment is being used, make sure that the surface of the sensor not be exposed to the laser beam.
- Do not place the camera in extremely hot, cold temperatures (the operating temperature should be between -0°C to 50°C), dusty or damp environment, and do not expose it to high electromagnetic radiation.
- To avoid heat accumulation, ensure there is good ventilation to the device.
- Keep the camera away from water and any liquids.
- While shipping, pack the camera in its original, or equivalent, packing materials. Or packing the same texture.
- Improper use or replacement of the battery may result in hazard of explosion. Please use the manufacturer recommended battery type.

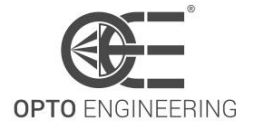

## Part Number

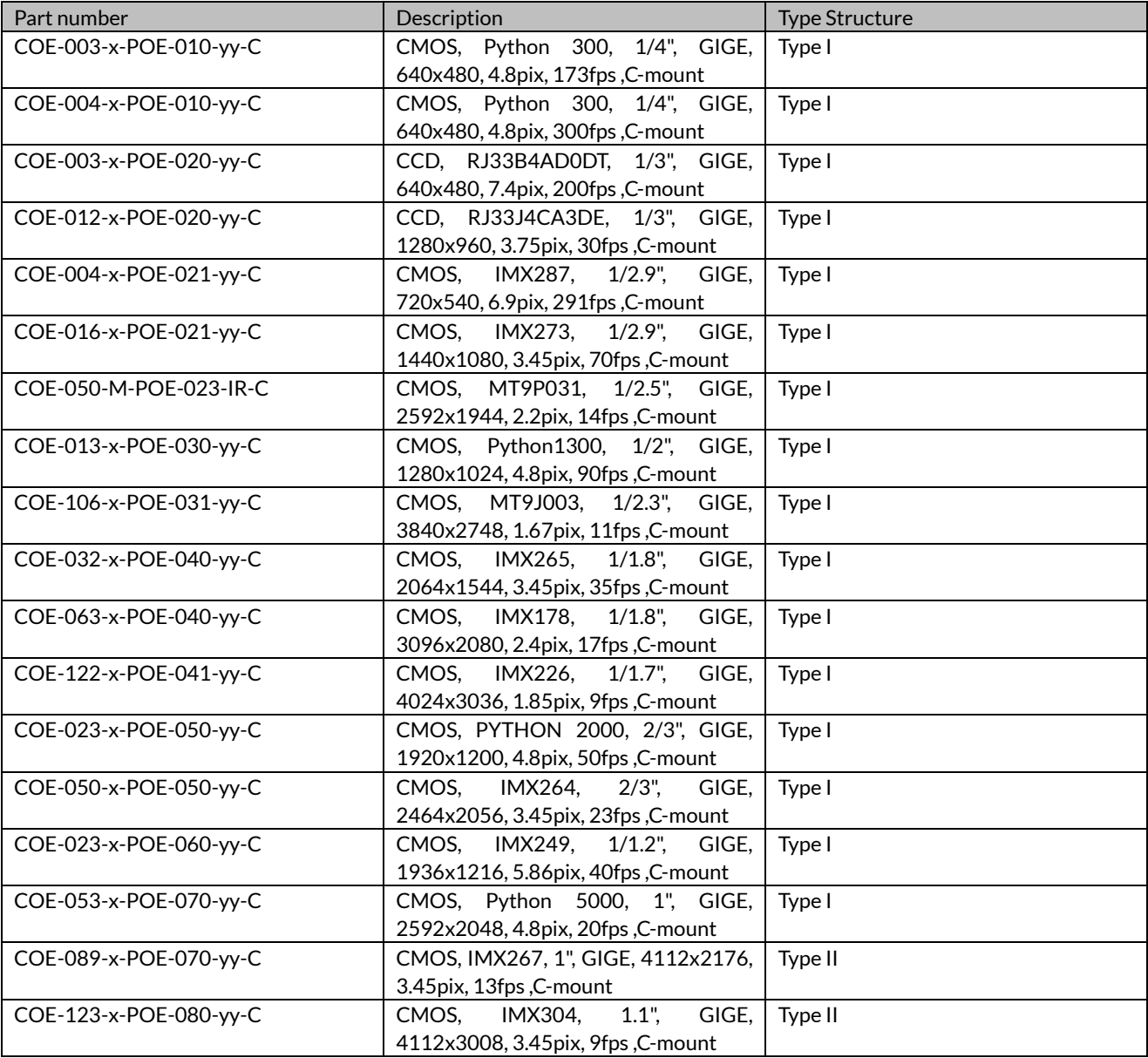

## How to Order

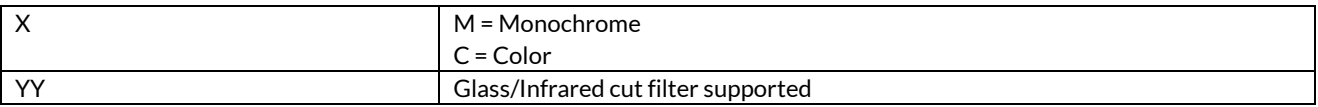

## **Table of Contents**

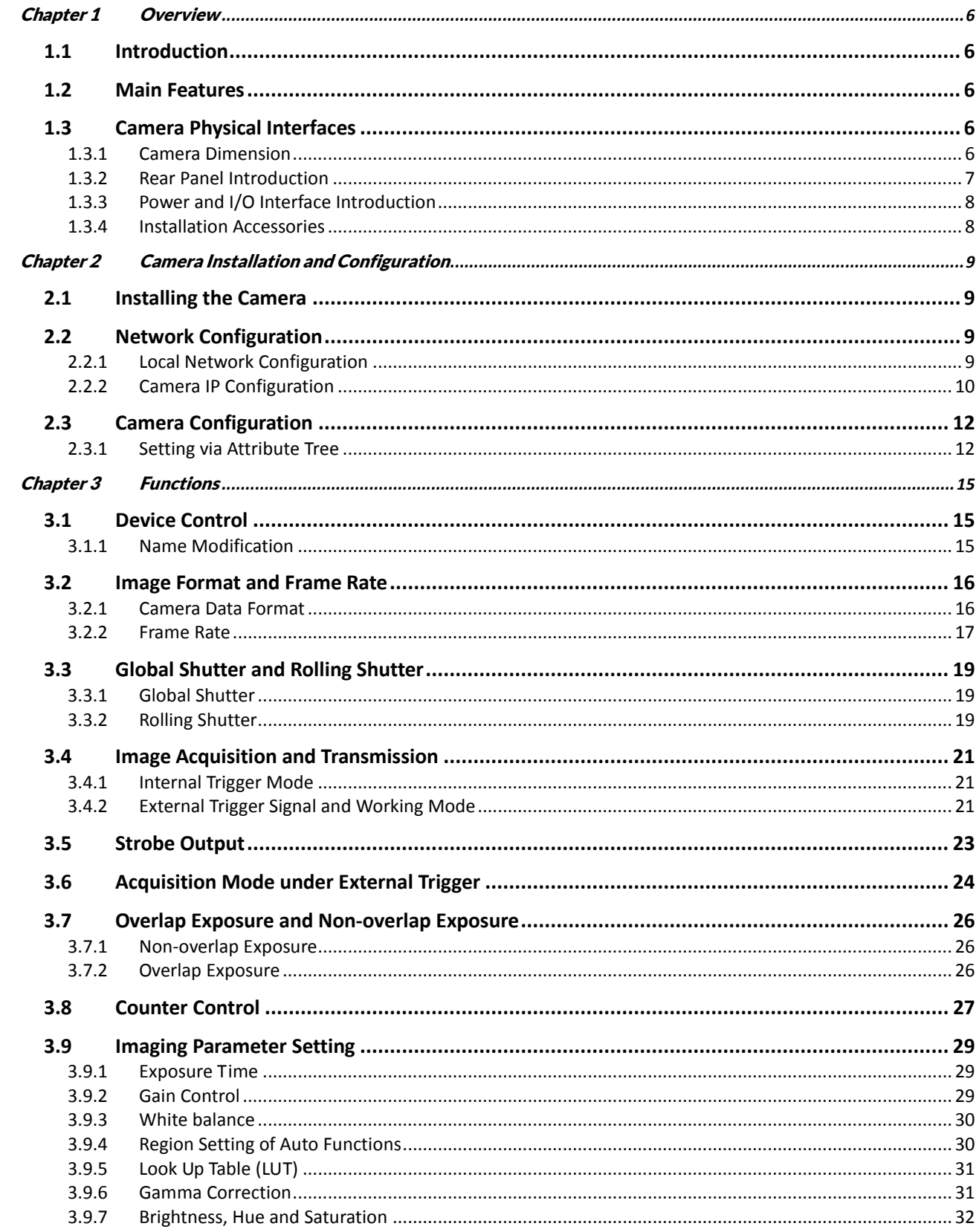

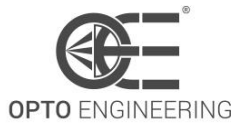

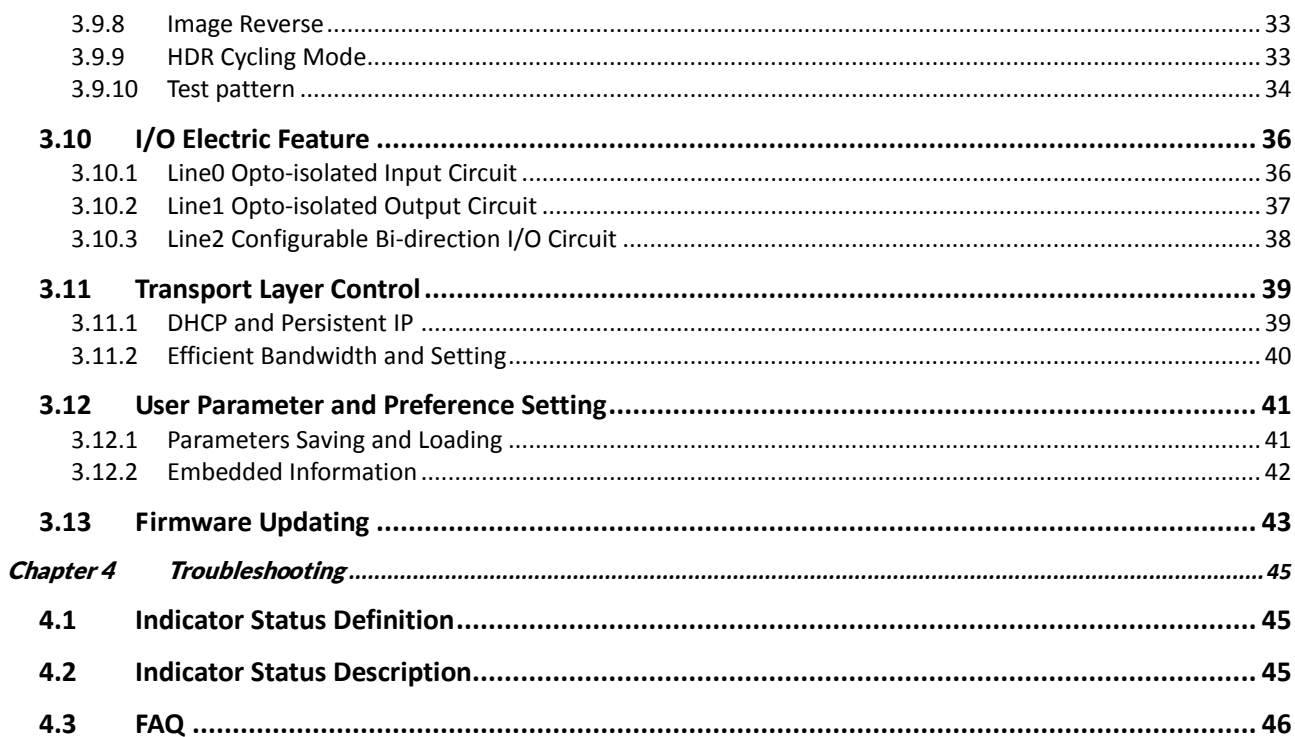

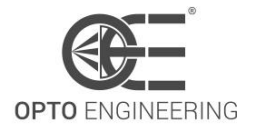

## <span id="page-6-0"></span>Chapter 1 Overview

## <span id="page-6-1"></span>1.1 Introduction

The COE camera is an image capturing device capable of real-time transmission of uncompressed image through a gigabit Ethernet interface. Remote image capturing and camera control, for example, the operating mode and the image parameters adjustment, are supported by client software.

## <span id="page-6-2"></span>1.2 Main Features

- The gigabit Ethernet interface provides the bandwidth of 1 Gbps and reaches the maximum transmission distance of 100 meters.
- 128 MB onboard memory stores images for burst transmission and retransmission.
- Supports AEC (automatic exposure control), LUT, Gamma Correction, etc..
- Use hardware external trigger or software trigger to synchronize several cameras or cameras with external devices.
- Supports image capturing with different exposure modes.
- The color camera adopts the color interpolation algorithm to reproduce colors faithfully. It also supports automatic white balance (AWB).
- Compatible with GigE Vision Protocol (V1.2) and third-party software.

#### Note:

<span id="page-6-3"></span>The functions in this manual are for reference only and may differ from the devices.

### 1.3 Camera Physical Interfaces

#### <span id="page-6-4"></span>1.3.1 Camera Dimension

The mechanical dimension of the COE-G camera is shown below. The camera should be installed with M3\*3 or M2\*3 screws.

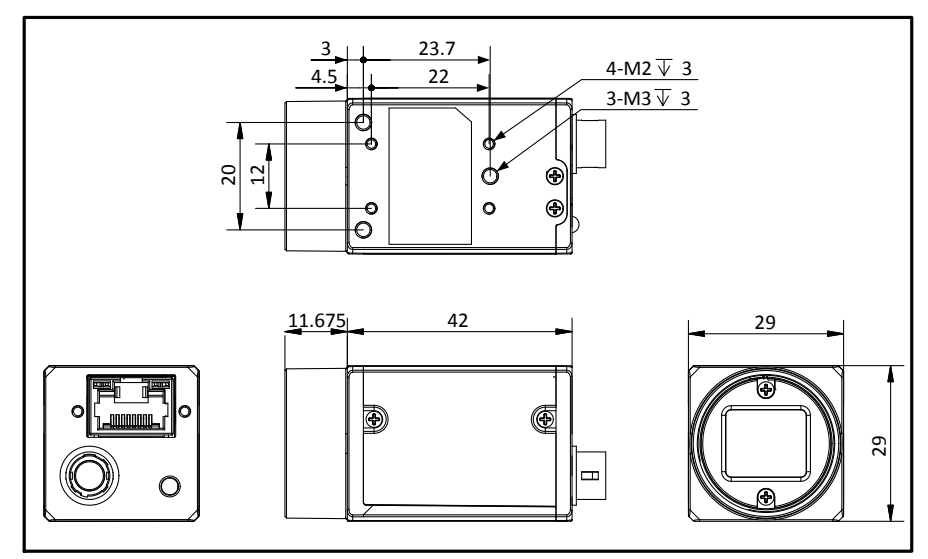

Figure 1-1 Dimension of Type I Models

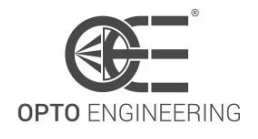

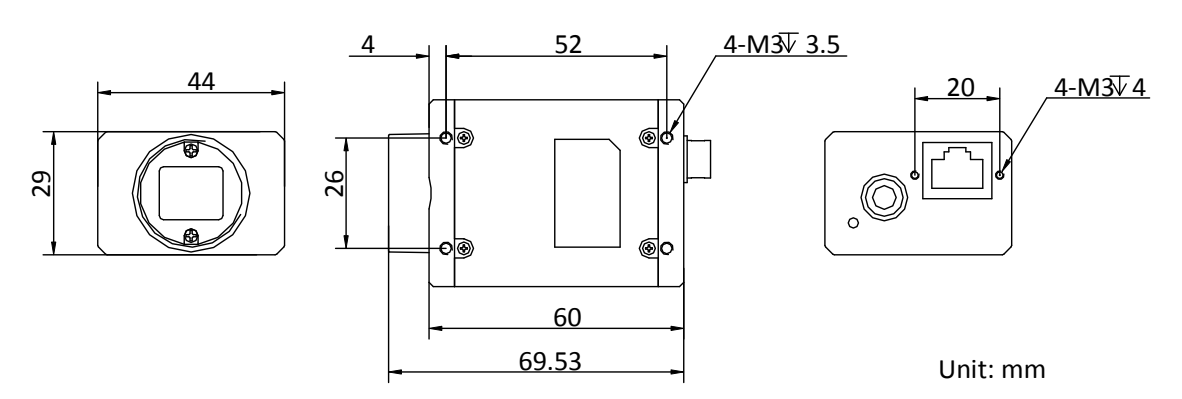

Figure 1-2 Dimension of Type II Models

#### Note:

<span id="page-7-0"></span>The camera adopts the C-Mount lens interface. The flange back length of lens is 17.5mm±0.15mm.

#### 1.3.2 Rear Panel Introduction

The rear panel of the COE camera is shown in the figure below.

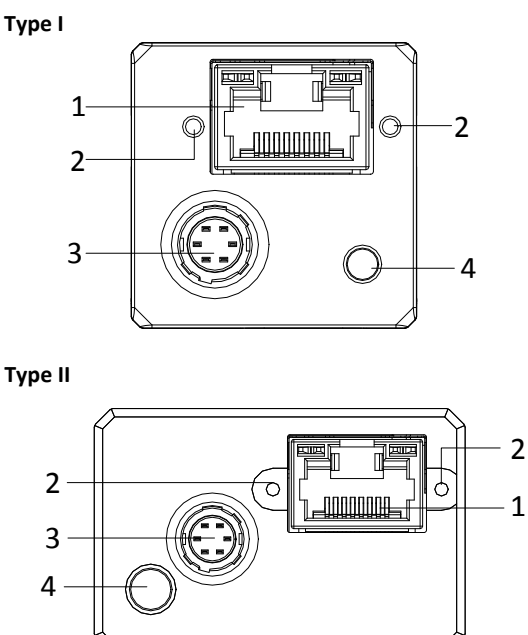

Figure 1-3 Rear Panel

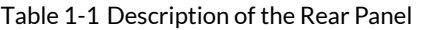

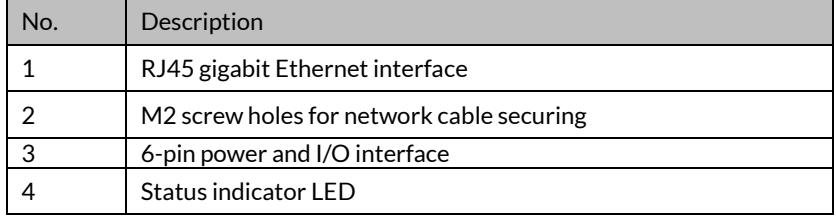

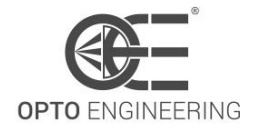

#### <span id="page-8-0"></span>1.3.3 Power and I/O Interface Introduction

The description of the 6-pin power and I/O connector is shown in the table below.

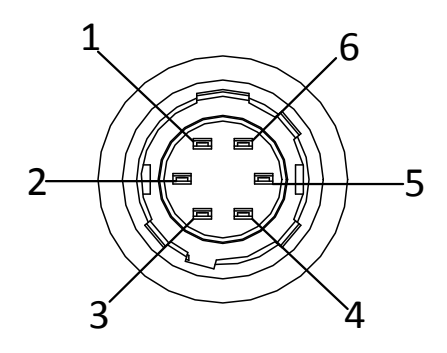

Figure 1-4 Power and I/O Interface

| No.            | Signal      | Description<br>$I/O$ Type |                                      |  |
|----------------|-------------|---------------------------|--------------------------------------|--|
| 1              | 12V         | Input                     | <b>DC 12V</b>                        |  |
| $\overline{2}$ | Opt-Iso In  | Input                     | Opto-isolated input                  |  |
| 3              | GPIO        | Input/output              | Can be configured as input or output |  |
| 4              | Opt-Iso Out | Output                    | Opto-isolated output                 |  |
| 5              | I/O Ground  | Input                     | Opt-isolated I/O grounding           |  |
| 6              | <b>GND</b>  | Input                     | Power and GPIO grounding             |  |

Table 1-2 Description

### <span id="page-8-1"></span>1.3.4 Installation Accessories

Prepare the installation accessories listed below before you install the COE camera.

Table 1-3 Accessory List

| No. | <b>Accessory Name</b>                    | <b>Number</b> | Description                                                            |
|-----|------------------------------------------|---------------|------------------------------------------------------------------------|
|     | Camera                                   |               | The COE camera.                                                        |
| 2   | Power I/O cable                          |               | The 6-pin cable or extension cable.                                    |
| 3   | Power adapter                            |               | 12V DC power adapter (Min. 1A)                                         |
| 4   | Ethernet cable with<br>proper length     |               | CAT-5e or CAT-6 Ethernet cable                                         |
| 5   | Lens (Optional)                          |               | C-Mount Lens                                                           |
| 6   | Bracket<br><b>Mounting</b><br>(Optional) |               | The mounting bracket has four M2 holes and one 1/4-32UNF<br>interface. |

## <span id="page-9-0"></span>Chapter 2 Camera Installation and Configuration

## <span id="page-9-1"></span>2.1 Installing the Camera

Steps:

- 1. Unpack the camera package and install the lens (optional) to the camera body by rotating the lens clockwise.
- 2. Fix the camera to the desired position.
- 3. Use CAT-5e or CAT-6 network cable to connect the camera with a switch or a network card.
- 4. Choose a power supply method.
- Direct supply: Use the supplied cord with a 6-pin power and I/O interface to connect the camera to a power adapter (DC 12V for the camera).
- PoE (Power over Ethernet): Use a network cable to connect the camera to a switch or a network card that supports PoE function.

#### Note:

The COE network camera adopts a gigabit network interface. To guarantee the bandwidth for real-time image transmission, you need to use a CAT-5e or CAT-6 network cable.

## <span id="page-9-2"></span>2.2 Network Configuration

Purpose:

Before using the camera, you need to configure the IP address of the camera. The IP addresses of the camera and the local computer should belong to the same network segment. You can use the ping command on the local computer to test the network connectivity.

Before you start:

Download the OESC control client from OPTO-E.COM website in the specific series download page. Refer to the User Manual of

<span id="page-9-3"></span>OECS Client Software for details.

### 2.2.1 Local Network Configuration

Steps:

- 1. Click Start -> Control Panel -> Network and Internet -> Network and Sharing Center -> Change adapter settings, select the network connection and click Properties.
- 2. Double click the TCP protocol, and you can set select Obtain an IP address automatically.
- 3. (Optional) You can also select Use the following IP address, and set the IP address as the same subnet with the camera.

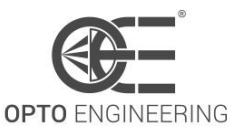

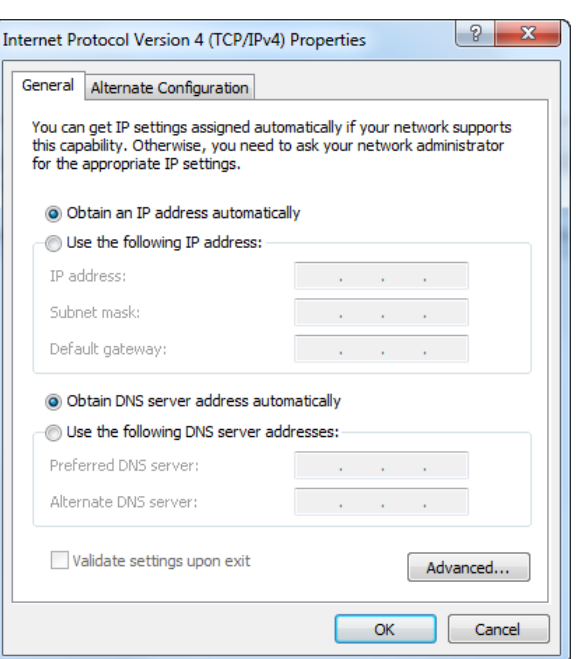

Figure 2-1 IP Address Setting

- 4. Click OK to save the settings.
- 5. You also need to enable the jumbo frame of the NIC. For different operating systems, the path to setting the jumbo frame may be different. Here we take Windows 7 as an example.
- 1) Click Start -> Control Panel -> Hardware and Sound -> Device Manager -> Network adapters, double click the NIC to enter its properties interface.
- 2) Click Advanced tab.
- 3) Select Jumbo Frame from the property list and select the value as 9KB MTU.
- 4) Click OK to save the settings.

#### Note:

<span id="page-10-0"></span>Jumbo frame is not supported by some types of NIC. We recommend you to use the NIC which supports jumbo frame for better image transmission.

#### 2.2.2 Camera IP Configuration

You can use the client software to complete network configuration for the camera. Steps:

- 1. Double click the "OECS IP Configurator.exe" to open the configuration tool. You can find the tool in the installation directory.
- 2. Select the camera to configure.

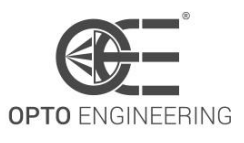

#### **USER MANUAL**

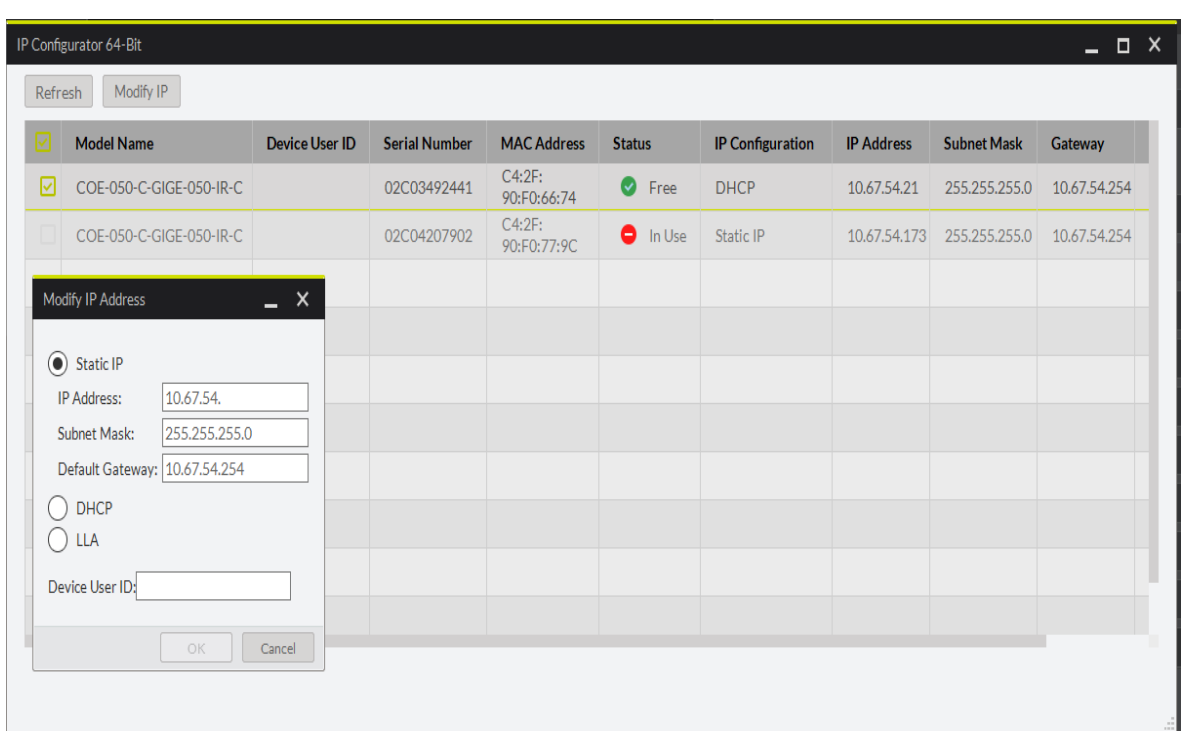

Figure 2-2 Camera Network Parameters Setting (1)

- 3. You can view the camera status and modify the settings.
	- $\bullet$  If the camera status is Free, the camera is available and you can edit its IP address.
	- If the camera status is In Use, it means the client software or other processes are accessing the camera. You need to stop the live view and disconnect the camera, or terminate other processes to access the camera.
	- If the camera status is Not Reachable, the network of the camera is exceptional and you should check the camera network settings.

#### Note:

The camera status may be In Use if the camera IP address is conflicted with other devices. Please make sure the IP address is not busy before setting the camera IP address.

- 4. If the camera status is Free, you can edit its IP address.
	- 1) Select the IP type as Static IP, DHCP, or LLA.

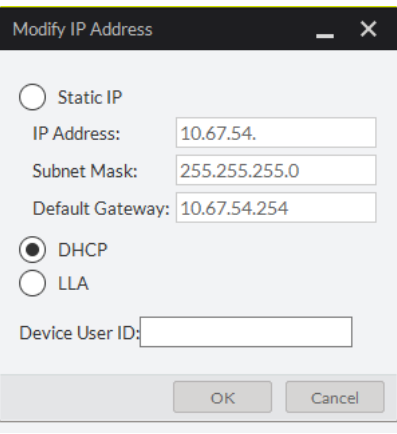

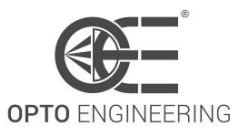

Figure 2-3 Camera Network Parameters Setting (2) If you set the IP type as Static IP, you can set the IP address, subnet mask, and default gateway. You can also edit the the camera name in Device User ID field. Click Save to save the settings.

2) Select the camera to be edited and click  $\boxed{\phantom{\text{Modif}}\phantom{\text{Modif}}^{\text{Modif}}\!\!{\mathbb{P}}}$  button.

3) In the pop-up window, you can edit the IP address of the camera. For Static IP type, you can also edit the subnet mask and default gateway.

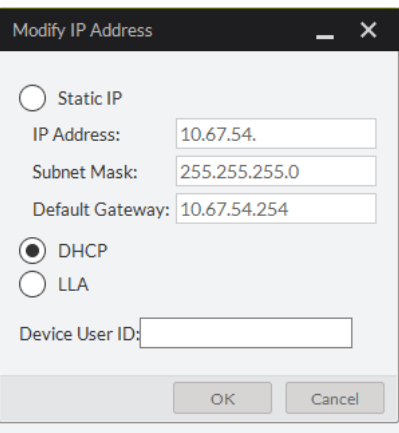

Figure 2-4 Camera Network Parameters Setting (3)

4) Click OK to save the settings.

## <span id="page-12-0"></span>2.3 Camera Configuration

#### <span id="page-12-1"></span>2.3.1 Setting via Attribute Tree

The software can read the XML file of camera attributes and display it in tree format. Steps:

1. Double click the OECS icon to open the client software. The main user interface and the description of the client software are shown i[n Figure 2-5](#page-13-0) an[d Table 2-1.](#page-13-1)

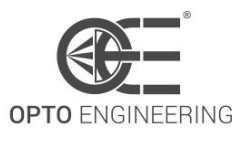

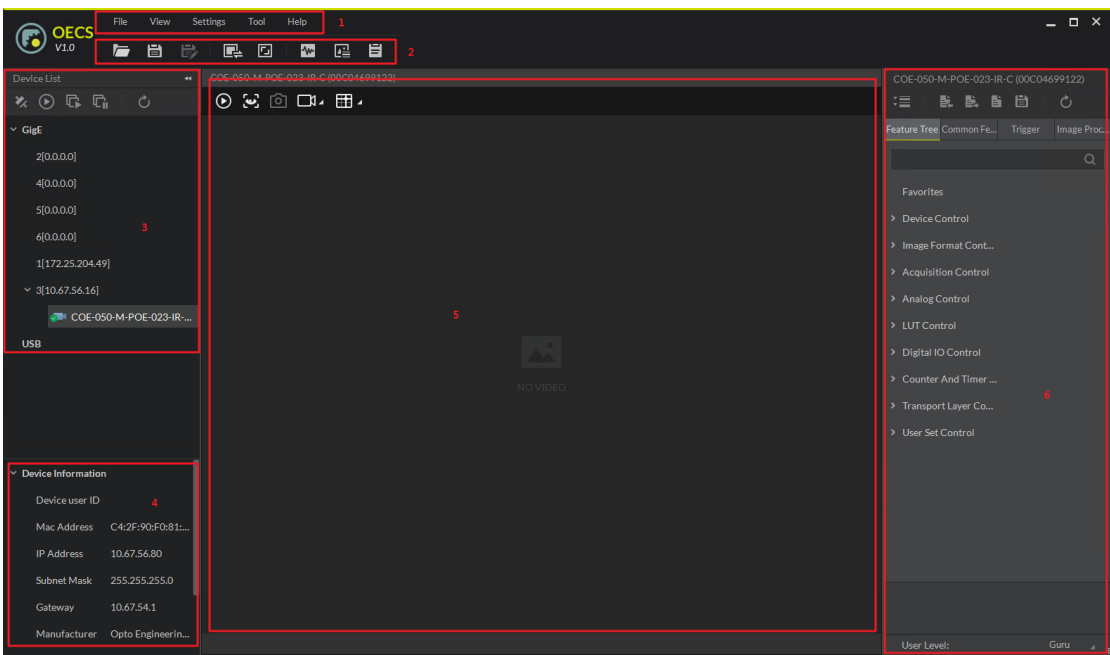

#### Figure 2-5 Main User Interface of the Client Software

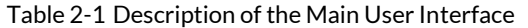

<span id="page-13-1"></span><span id="page-13-0"></span>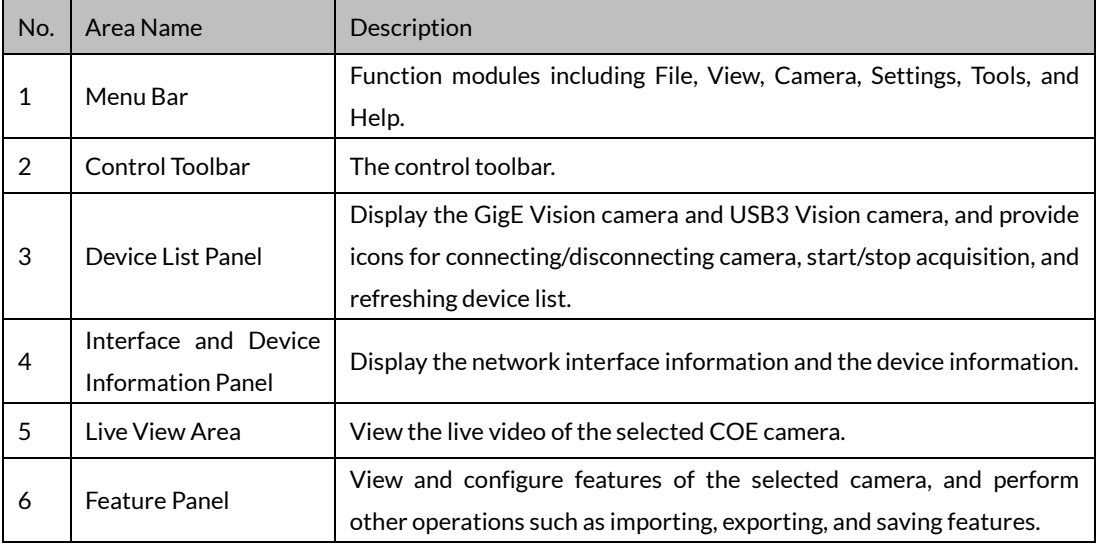

#### Note:

For detailed information, refer the User Manual of OECS Control Client.

- 2. Double click the camera in Device List Panel.
- 3. Click the Feature Tree tab to enter the camera attribute page..

#### Note:

You can switch the user level as Beginner, Expert or Guru which displays different camera attributes. For Guru Level, it provides the most comprehensive camera attributes for professional use. Here we take Guru Level as an example.

4. Click the  $\boxdot$  icon before each attribute to view and edit the details.

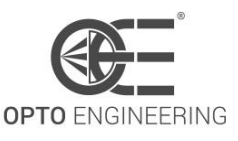

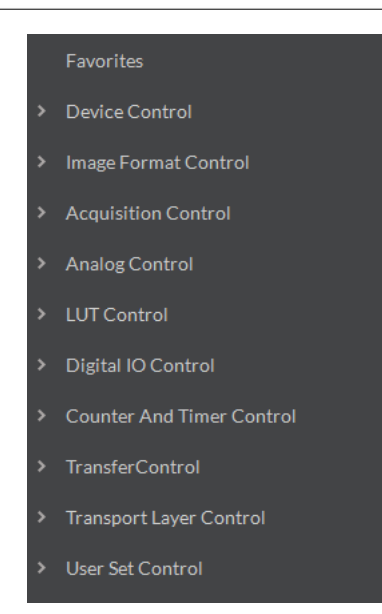

Figure 2-6 Attribute Page

- Device Control: In the Device Control attribute, you can view the camera details include device type, version, manufacturer details, device ID, device alias, device temperature, etc. You can modify the alias and reset the device.
- Image Format Control: In the Image Format Control attribute, you can view the live view image width and height, pixel size, etc. You can modify the image reverse status, test pattern and the embedded information, etc.
- Acquisition Control: In the Acquisition Control attribute, you can set the trigger mode, trigger source, exposure details, etc.
- Analog Control: In the Analog Control attribute, you can adjust analog gain, black level, brightness, gamma, sharpness, AOI, etc.
- LUT Control: In the LUT Control attribute, you can view the user lookup table and set the LUT index and value.
- Digital IO Control: In the Digital IO Control attribute, you can manage the digital input and output.
- Counter and Timer Control: In the Counter and Timer Control attribute, you can set the counter and timer function. It can count the triggering signal and control the exposure according to the user needs.
- Transport Layer Control: In the Transport Layer Control attribute, you can set the parameters of transport layer of the camera.
- User Set Control: In the User Set Control attribute, you can save or load the parameter configuration set by users. You can set the default parameter when running the software.

#### Note:

Functions and Attributes of COE cameras may be different among different camera models.

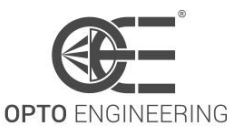

## <span id="page-15-0"></span>Chapter 3 Functions

## <span id="page-15-1"></span>3.1 Device Control

#### <span id="page-15-2"></span>3.1.1 Name Modification

Run client software and click Device Control. You will see the device type, the version information, the device serial number and so on. Input the device name in Device User ID as shown in [Figure 3-1.](#page-15-3)

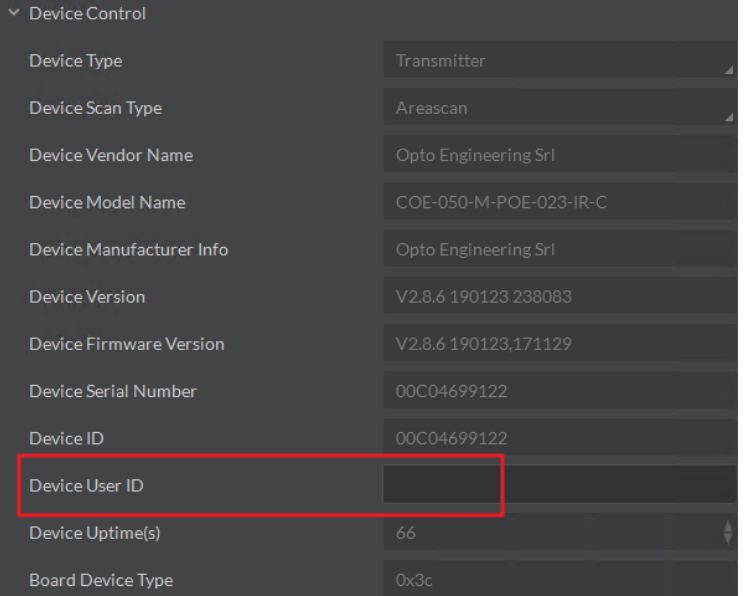

Figure 3-1 Device Name Modification

<span id="page-15-3"></span>You can turn on the heartbeat detection mechanism, reset the device and view the device temperature in Device Control, as shown in [Figure 3-2.](#page-15-4)

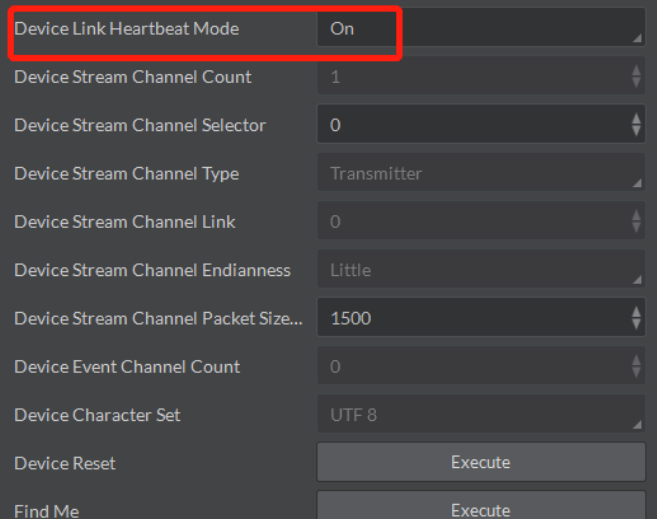

<span id="page-15-4"></span>Figure 3-2 Device Information

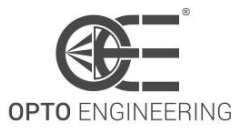

### <span id="page-16-0"></span>3.2 Image Format and Frame Rate

Support different image format and customized ROI setting. The specified ROI will increase the image frame rate in some models.

#### Note:

<span id="page-16-1"></span>The following figures are for reference only. The actual format depends on the camera's supported formats.

#### 3.2.1 Camera Data Format

Color camera changes from the original data to RGB8 by color interpolation algorithm. Bayer GB, Bayer GR and any other patterns are shown in the following four figures.

| <u> Listen van de Staatsman van de Staatsman van de Staatsman van de Staatsman van de Staatsman van de Staatsman v</u> |  |
|----------------------------------------------------------------------------------------------------|--|
|                                                                                                    |  |

Figure 3-3 Bayer GR Pixel Pattern

Figure 3-4 Bayer GB Pixel Pattern

Figure 3-5 Bayer BG Pixel Pattern

Figure 3-6 Bayer RG Pixel Pattern

The camera uses 12 bit ADC (some only support 10 bit ADC). Support 8 bit data output according to your

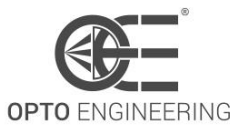

#### data processing capacity.

The camera will capture 8 bit from Most Significant Bits just as MSB8 output, in order to maintain the grey level output of the image data.

 $T$ . LL  $\Omega$  4- $R'$  . LE  $\sim$ 

<span id="page-17-1"></span>The bytes number corresponding to different formats are shown in [Table 3-1.](#page-17-1)

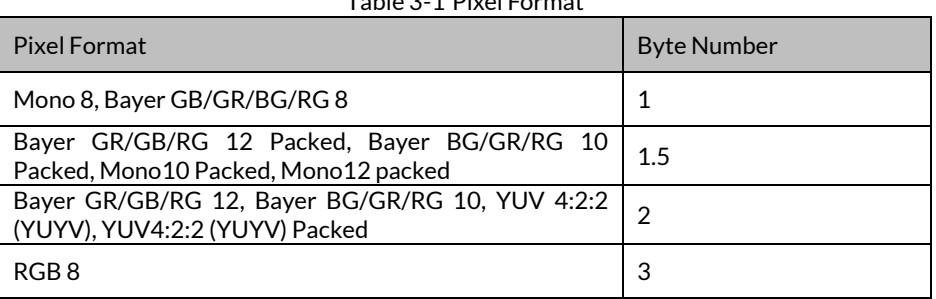

Click Image Format Control in the attribute list and select Pixel Format. You will find the supported pixel format. Choose the appropriate data output format as shown in [Figure 3-7](#page-17-2) and finish setting.

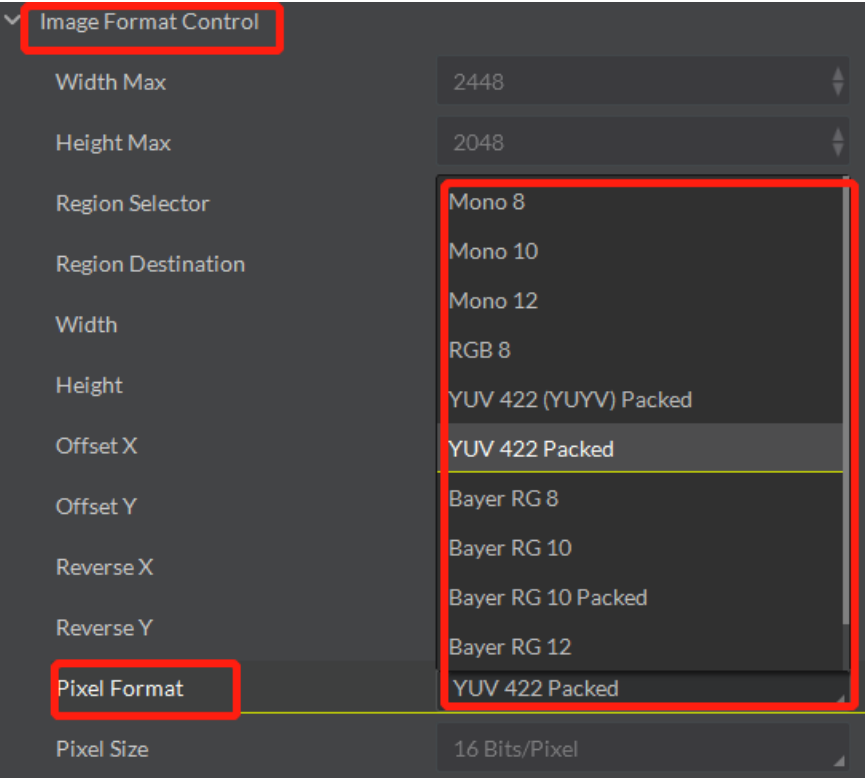

Figure 3-7 Frame Rate Setting

#### <span id="page-17-2"></span><span id="page-17-0"></span>3.2.2 Frame Rate

The network transmission bandwidth, pixel format and output ROI resolution decides the maximum camera frame rate. Please refer to the frame rate formula when setting ROI.

Click Acquisition Control in the attribute list and select Acquisition Frame Rate. Input available frame rate as shown i[n Figure 3-8](#page-18-0) and finish setting.

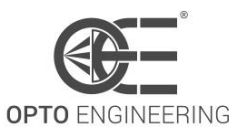

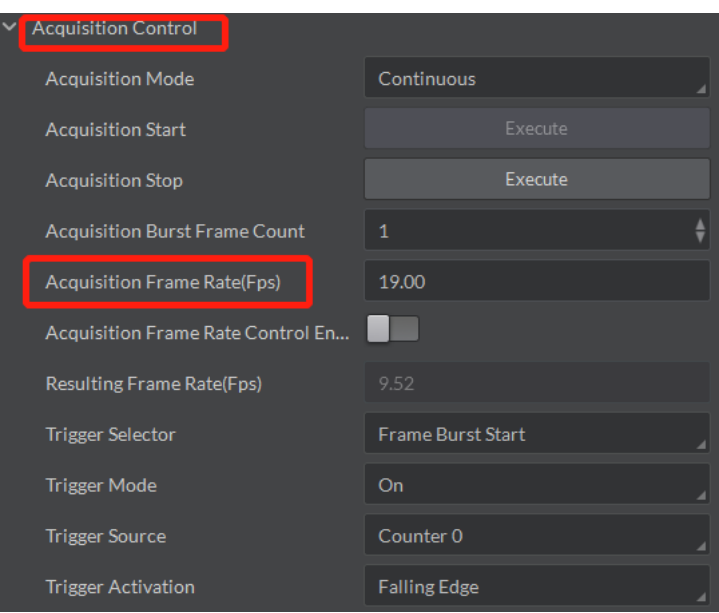

Figure 3-8 Frame Rate Setting

<span id="page-18-0"></span>The lowest frame rate within the three formulas is Resulting Frame Rate.

Click Image Format Control and move. Select Width and Height. Adjust the ROI on the right side. The value in the Offset X and the Offset Y refer to the ROI starting point at the top left corner. The following figure shows the ROI setting.

| Image Format Control      |             |  |  |
|---------------------------|-------------|--|--|
| <b>Width Max</b>          | 2448        |  |  |
| <b>Height Max</b>         | 2048        |  |  |
| <b>Region Selector</b>    | Region 0    |  |  |
| <b>Region Destination</b> | Stream 0    |  |  |
| <b>Nidth</b>              | 2448        |  |  |
| <b>Height</b>             | 2048        |  |  |
| <b>Offset X</b>           | $\mathbf 0$ |  |  |
| <b>Dffset Y</b>           | $\circ$     |  |  |
| Reverse X                 |             |  |  |
| <b>Reverse Y</b>          |             |  |  |

Figure 3-9 ROI Setting

#### Note:

For more information about bandwidth and Payload Size, please see the chapter of Transmission Layer Control.

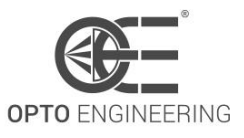

## <span id="page-19-0"></span>3.3 Global Shutter and Rolling Shutter

#### <span id="page-19-1"></span>3.3.1 Global Shutter

Support global shutter camera. Exposure starts and ends in each line simultaneously. Data readout is after the exposure. The time for the sensor collecting exposure and for the data readout are the same, but as shown i[n Figure 3-10,](#page-19-3) different in the actual readout time.

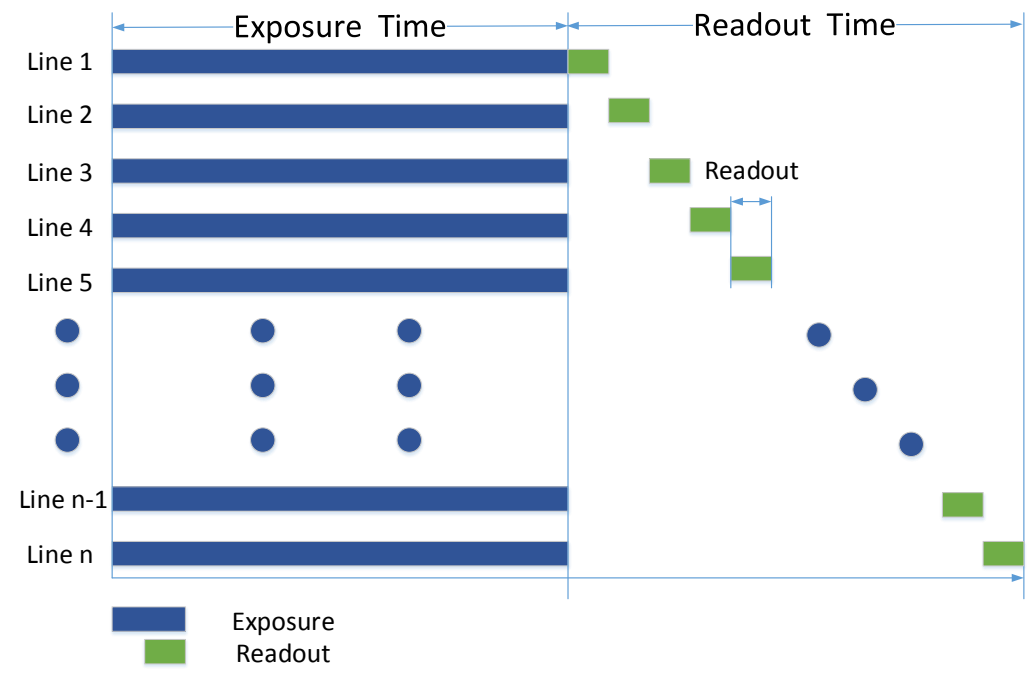

Figure 3-10 Global Shutter

### <span id="page-19-3"></span><span id="page-19-2"></span>3.3.2 Rolling Shutter

Support rolling shutter camera. The exposure starts in the first row, and the data will read out simultaneously. After the whole action, the rest of rows start to expose and read out one by one. The time for the sensor collecting exposure and for the data readout are the same, but as shown in [Figure 3-11,](#page-20-0)  different in the exposure starting time.

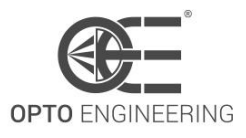

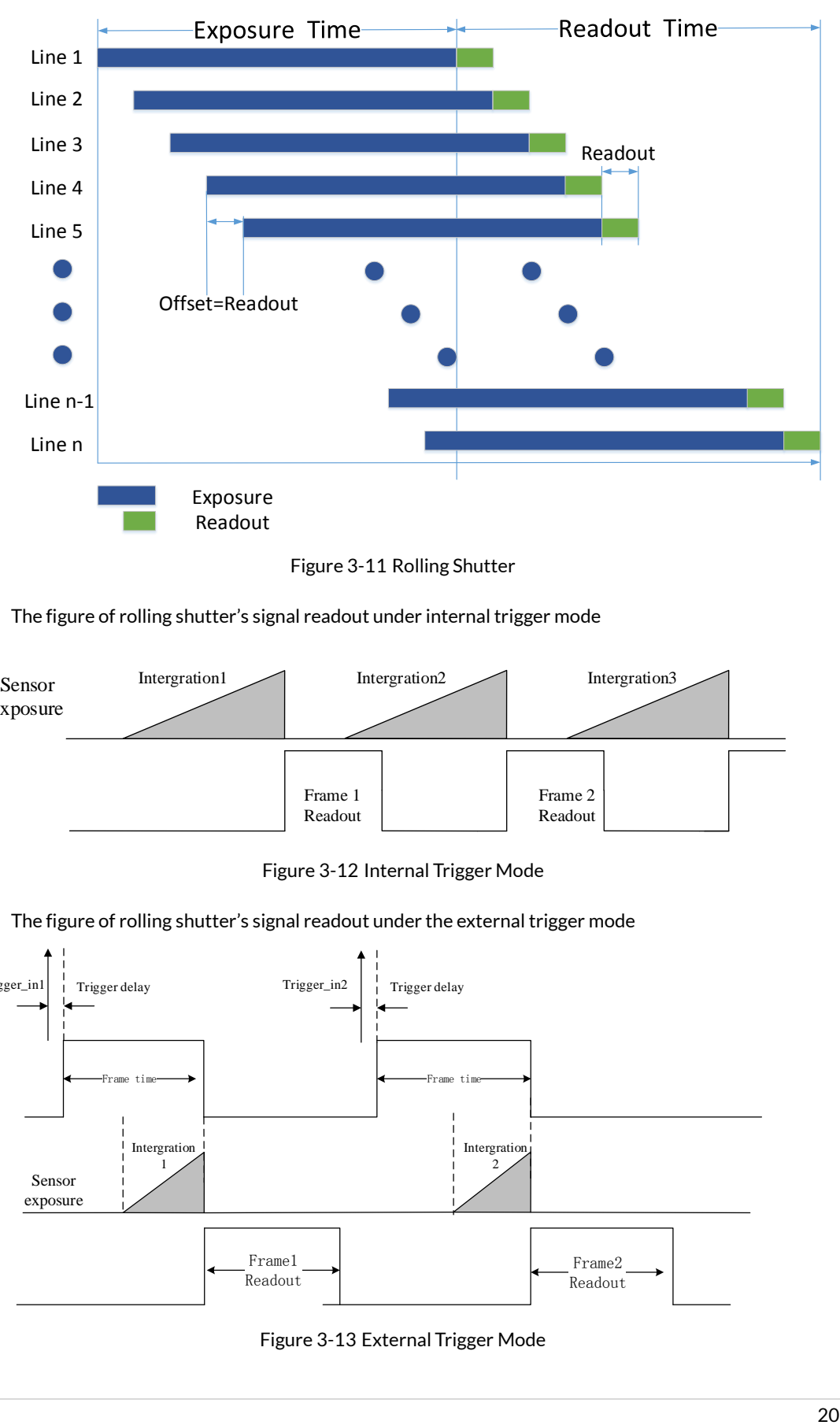

Figure 3-11 Rolling Shutter

<span id="page-20-0"></span>The figure of rolling shutter's signal readout under internal trigger mode

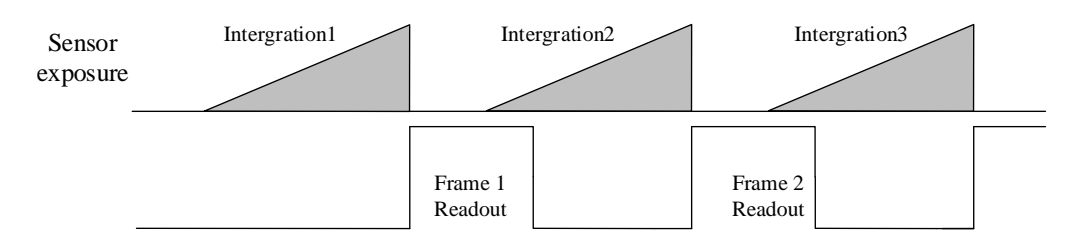

Figure 3-12 Internal Trigger Mode

The figure of rolling shutter's signal readout under the external trigger mode

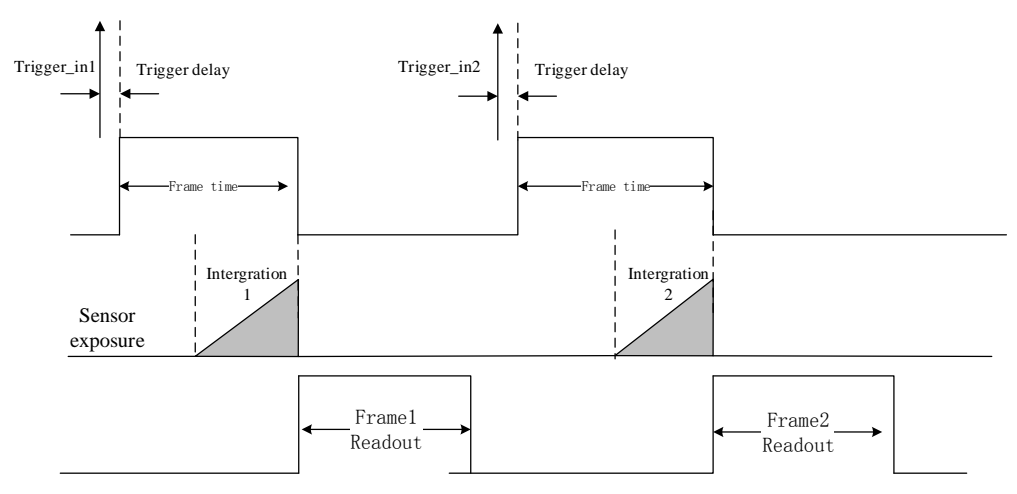

Figure 3-13 External Trigger Mode

### <span id="page-21-0"></span>3.4 Image Acquisition and Transmission

Image acquisition mode is divided into internal trigger mode and external trigger mode. Internal trigger mode includes continuous acquisition mode and single frame acquisition mode. External trigger mode includes software trigger mode and hardware external trigger mode.

<span id="page-21-1"></span>Select On or Off in Trigger Mode to select either internal trigger mode or external trigger mode. (Off refers to the internal trigger mode and On refers to the external trigger mode.)

#### 3.4.1 Internal Trigger Mode

The Camera can output one image or several images continuously in the internal trigger mode.

Click Acquisition Control in the attribute list. Select Acquisition Mode and you will see elements of Continuous and SingleFrame. Continuous refers to outputting images continuously based on the configured frame rate. SingleFrame refers to outputting only one image, as shown in [Figure 3-14.](#page-21-3)

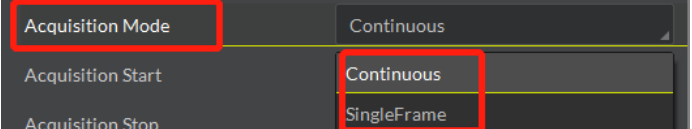

Figure 3-14 Internal Trigger Mode

#### <span id="page-21-3"></span><span id="page-21-2"></span>3.4.2 External Trigger Signal and Working Mode

The signal for the camera to acquire external trigger signal includes the software trigger signal and the signal from external level.

Under the external trigger signal mode, the camera can output images according to single frame mode, burst mode, PWM mode and any other working modes.

#### Software trigger mode

Support software trigger mode. When setting software trigger mode, the client software will send command to the camera to capture and transfer images by gigabit network.

Click Acquisition Control in the attribute list and select Trigger Mode. Choose On to open trigger mode. Select Trigger Source and choose Software to switch to the software external trigger status. Click Execute in Trigger Software to trigger image acquisition, as shown i[n Figure 3-15.](#page-21-4)

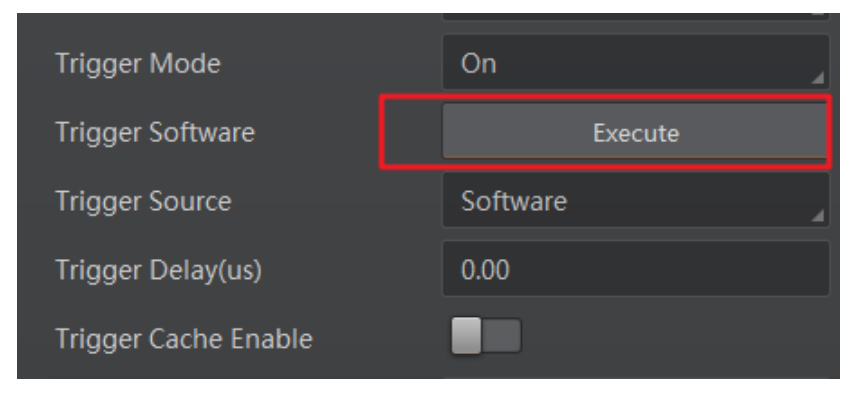

<span id="page-21-4"></span>Figure 3-15 Software Trigger Mode Setting

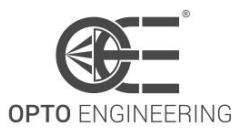

**•** Hardware external trigger mode

Select Trigger Source and Choose Hardware to switch to the hardware external trigger status.

Available parameter setting of input signal from hardware external trigger:

(1) Trigger edge selection

Selecting Rising Edge/Falling Edge under the external signal is available.

(2) Trigger delay

As shown in [Figure 3-16,](#page-22-0) in order to integrate later, the camera can set delay time when receiving the trigger signal. As shown in [Figure 3-17,](#page-22-1) the delay time can be set through Trigger Delay. The range is from 0 to 32000000 and the unit is  $\mu$  s.

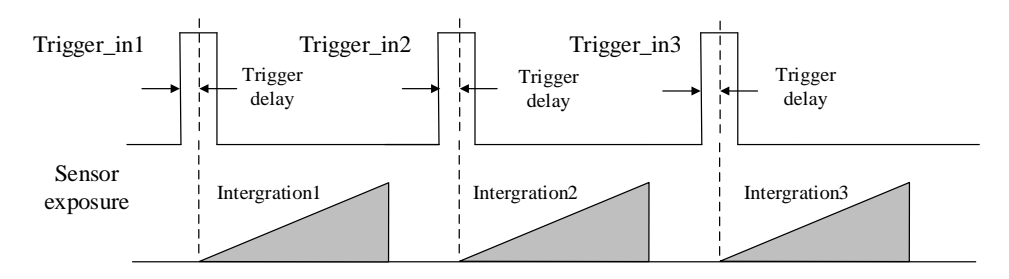

Figure 3-16 Signal Delay Principle

<span id="page-22-0"></span>

| <b>Trigger Mode</b>       | On                  |
|---------------------------|---------------------|
| <b>Trigger Source</b>     | Line 2              |
| <b>Trigger Activation</b> | <b>Falling Edge</b> |
| Trigger Delay(us)         | 3200000.00          |
| Trigger Rising Delay(us)  | 0.00                |
|                           | .                   |

Figure 3-17 Delay Time Setting

<span id="page-22-1"></span>(3) Triggering Anti-jitter

The noise may exist in external trigger's input signal and it may cause spurious triggering status if it goes into the camera. Thus the debounce is necessary.

The debounce parameter can be set through Line Debouncer Time in the client software. The unit is μ s. The timing sequence map is shown in [Figure 3-18.](#page-22-2) The camera will ignore the trigger signal if the debouncer time is longer than the triggering signal time.

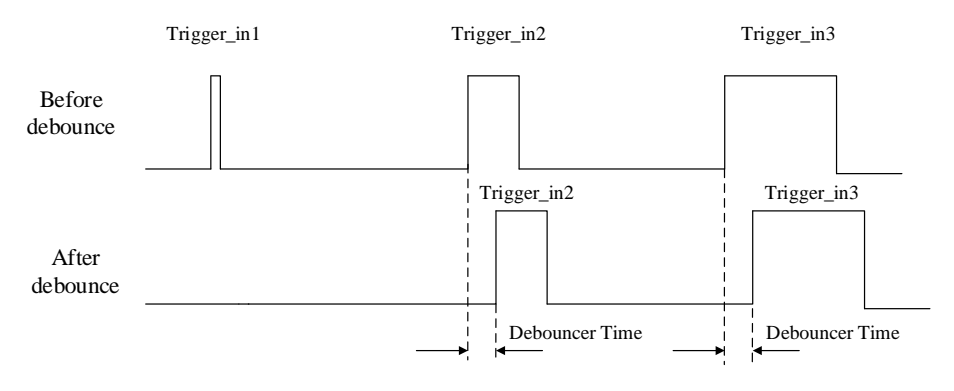

<span id="page-22-2"></span>Figure 3-18 The Debounce of Triggering Input Signal Sequence Map

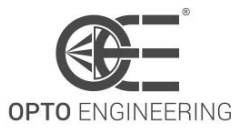

### <span id="page-23-0"></span>3.5 Strobe Output

Strobe is external trigger output signal and is used for controlling external devices such as flashing light and so on. You can set the Strobe polarity, duration, output delay and pre-trigger through the client software.

As shown in [Figure 3-19,](#page-23-1) click Digital IO Control. Select Line Selector and choose output pin. Check Strobe Enabled and finish setting.

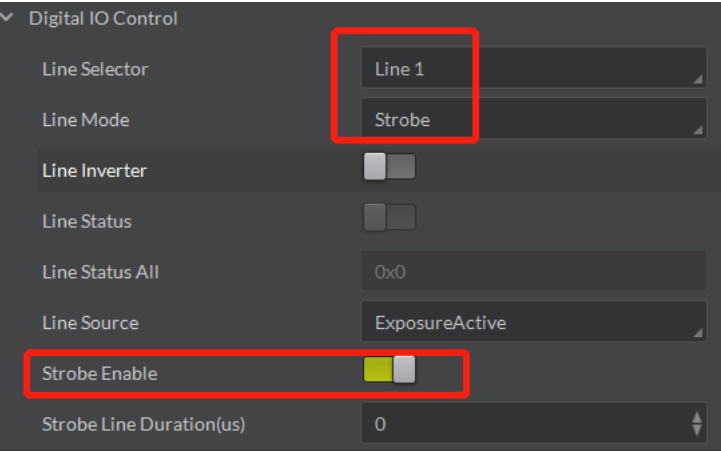

Figure 3-19 Strobe Output Mode

<span id="page-23-1"></span>Available Strobe parameter setting:

(1) Polarity setting

Tick Line Inverter to set polarity external trigger's output signal, as shown in [Figure 3-20.](#page-23-2)

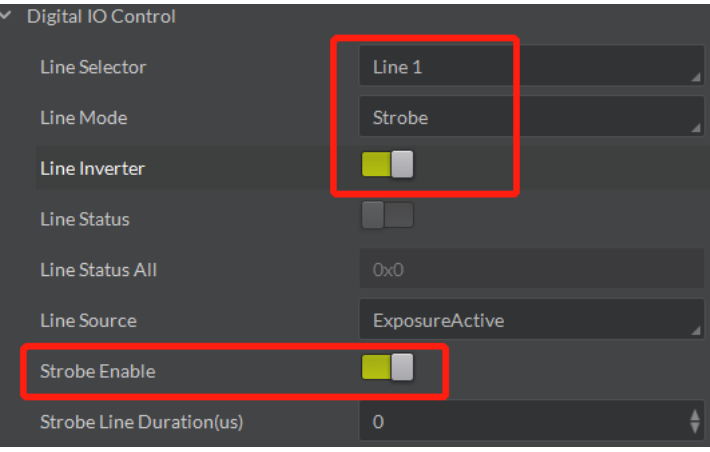

Figure 3-20 Modifying Strobe Polarity

<span id="page-23-2"></span>(2) Strobe valid time

As shown i[n Figure 3-21,](#page-24-1) Strobe is set to high level. When exposure starts, Strobe will output immediately. Strobe Line Duration value decides the Strobe duration: when the Strobe Line Duration value is 0, the Strobe duration is equal to the exposure time; when the Strobe Line Duration value is not 0, the Strobe duration is equal to Strobe Line Duration value.

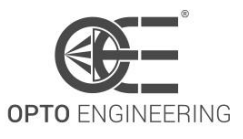

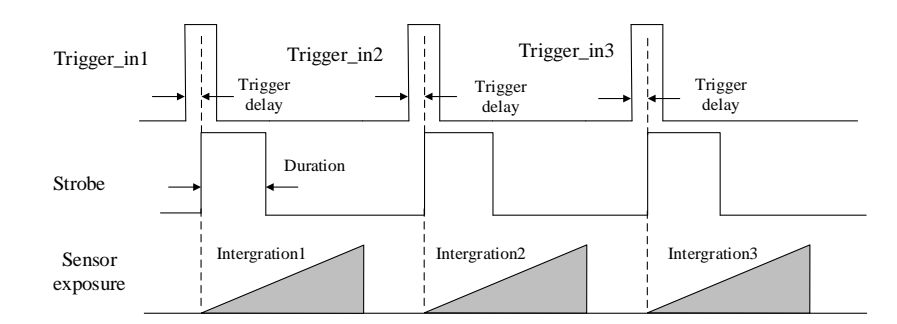

Figure 3-21 Strobe Valid Electrical Level Duration

#### <span id="page-24-1"></span>(3) Strobe output delay

The camera supports the function of Strobe signal output delay to satisfy special applications: as shown in [Figure 3-22,](#page-24-2) when exposure starts, the Strobe output is not valid immediately. Instead, the Strobe output will delay according to the setting in Strobe Line Delay.

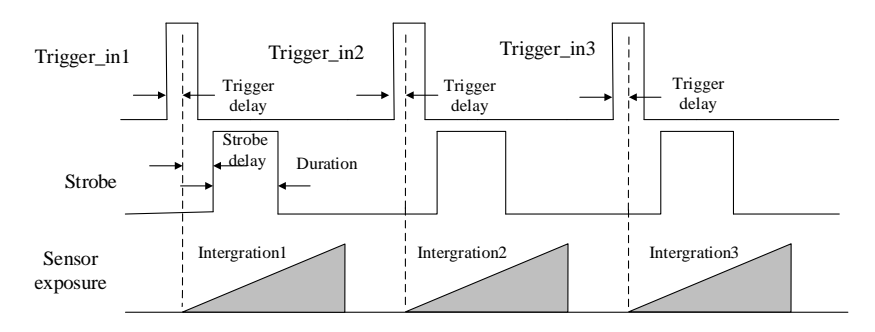

Figure 3-22 Strobe Output Delay Sequence Map

#### <span id="page-24-2"></span>(4) Strobe pre-trigger

Support Strobe pre-trigger. Strobe signal is valid before the sensor exposure. This function can apply to the LED light that takes time to be stable after starting. It is necessary for a stable light source when capturing images. Pre-trigger time can be set through Strobe Line Pre Delay in the client as shown i[n Figure 3-23.](#page-24-3)

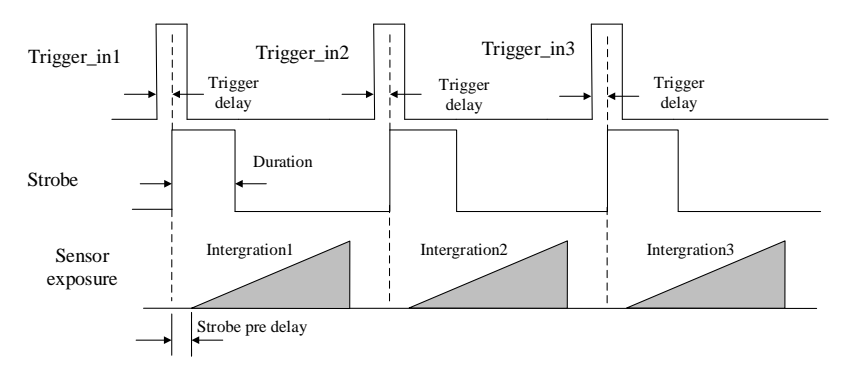

Figure 3-23 Strobe Pre-trigger Sequence Map

## <span id="page-24-3"></span><span id="page-24-0"></span>3.6 Acquisition Mode under External Trigger

The acquisition mode under external trigger includes single frame mode, burst mode and PWM mode. The relationship among the input trigger signal, the Strobe output signal, the exposure time and readout time under different modes is as follows:

(1) Single frame mode

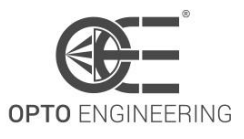

Expose only once when inputting one trigger signal.

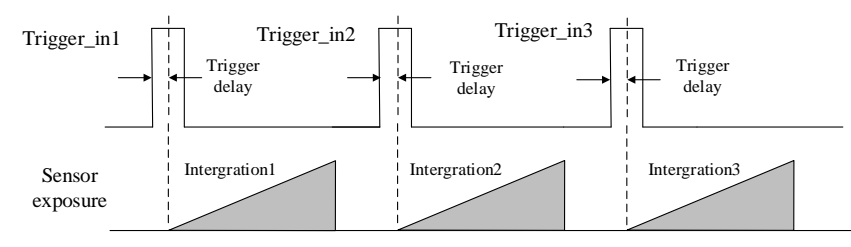

Figure 3-24 Single Frame Mode

The frame rate and exposure time decide to trigger the next frame or not when reading out camera data. If exposure is in progress, the camera will ignore another external trigger signal. You can set a longer exposure time to achieve Bulb Shutter.

#### (2) Burst mode

The camera supports burst mode: receiving one trigger signal and outputting multiply frames images. You can set the burst number by Acquisition Burst Frame Count in the client software. The range is from 0 to 1023. The sequence map is shown in [Figure 3-25.](#page-25-0) If Burst Frame Count = 3, one trigger signal will output three frames images and at the same time output three strobe signals.

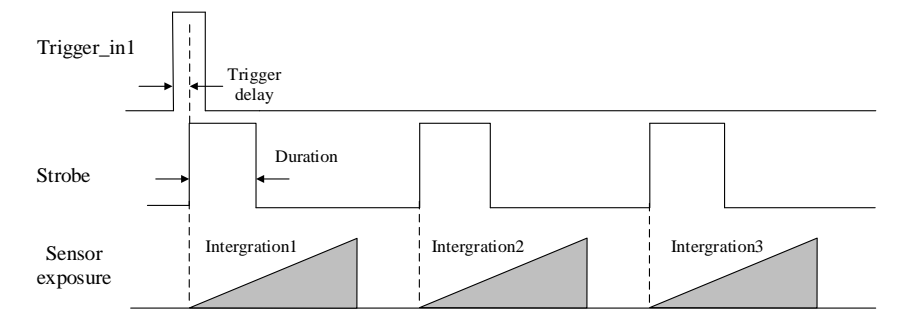

Figure 3-25 Burst Mode Sequence Map

#### <span id="page-25-0"></span>(3) PWM mode

Support PWM mode. The difference in the sensor's exposure time is the main difference between the PWM mode and the single frame mode. In the PWM mode, the duration of trigger source decides the sensor's exposure time of each frame. The sequence map is shown in [Figure 3-26.](#page-25-1)

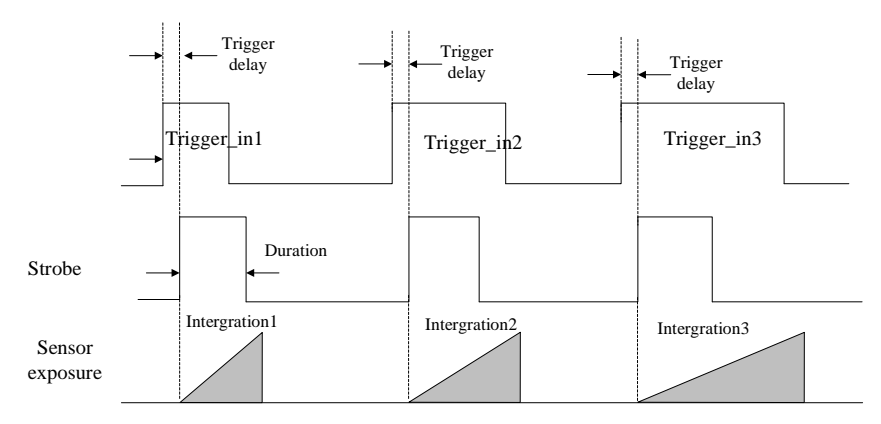

<span id="page-25-1"></span>Figure 3-26 PWM Mode Sequence Map

## <span id="page-26-0"></span>3.7 Overlap Exposure and Non-overlap Exposure

To capture one frame of image includes the exposure and the readout. According to the overlap relationship between the exposure time and the readout time, cameras with different chips can be divided into overlap exposure and non-overlap exposure.

#### <span id="page-26-1"></span>3.7.1 Non-overlap Exposure

After completing the current frame's exposure and readout, the next frame starts to expose and read out. This process is called non-overlap exposure. The non-overlap exposure's frame period is larger than the sum of the exposure time and the readout time as shown i[n Figure 3-27a](#page-26-3)n[d Figure 3-28.](#page-26-4)

Non-overlap exposure under internal trigger mode

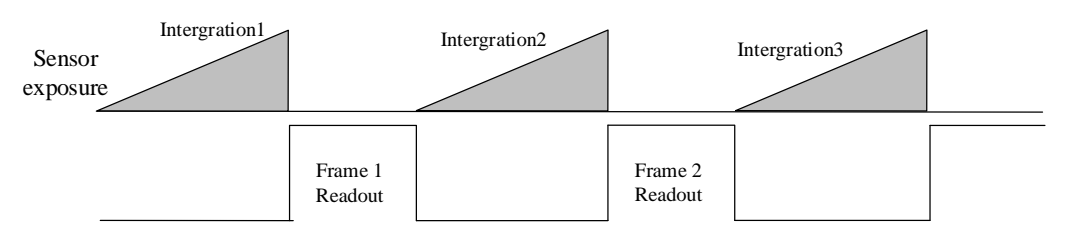

Figure 3-27 Internal Mon-overlap Exposure

<span id="page-26-3"></span>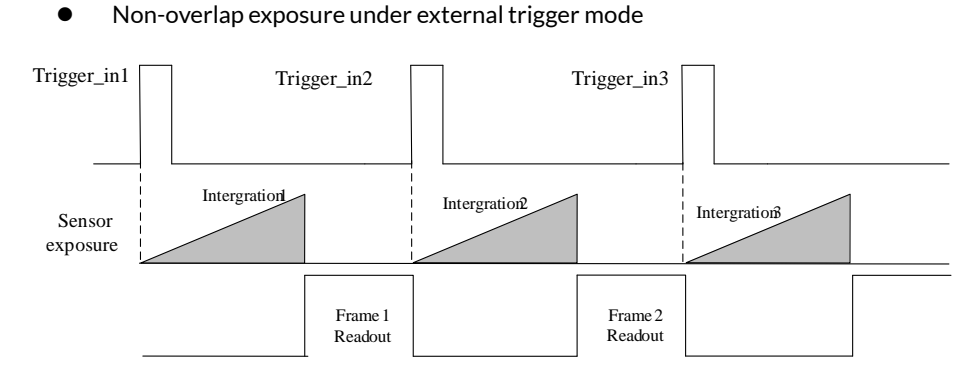

Figure 3-28 External Non-overlap Exposure

<span id="page-26-4"></span><span id="page-26-2"></span>The camera will ignore the receiving external signal in the readout section under this mode.

#### 3.7.2 Overlap Exposure

Overlap exposure refers to the overlap between the current frame exposure and the last frame readout. In other words, when the last frame starts to read out, the current frame starts to expose simultaneously.

Overlap exposure under internal trigger mode

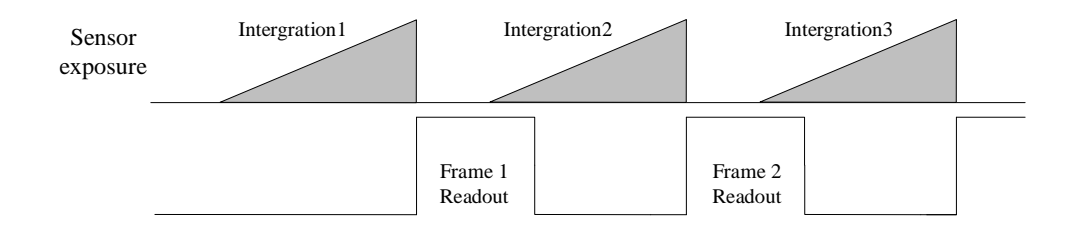

Figure 3-29 Internal Trigger Overlap Exposure

Overlap exposure under external trigger mode

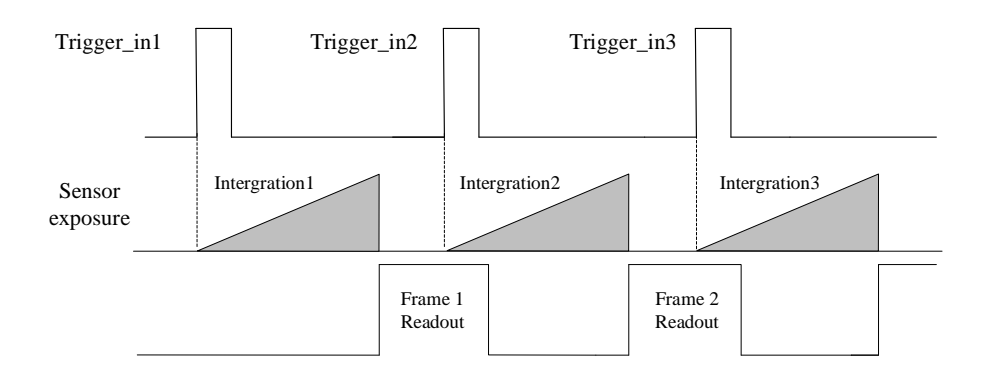

Figure 3-30 External Trigger Overlap Exposure

## <span id="page-27-0"></span>3.8 Counter Control

The counter can divide frequencies that from external inputting trigger signal. You can control the exposure depends on your expectations. Operation steps are as follows:

As shown in [Figure 3-31,](#page-27-1) click Acquisition Burst Frame Count and select Trigger Source. Choose Counter 0.

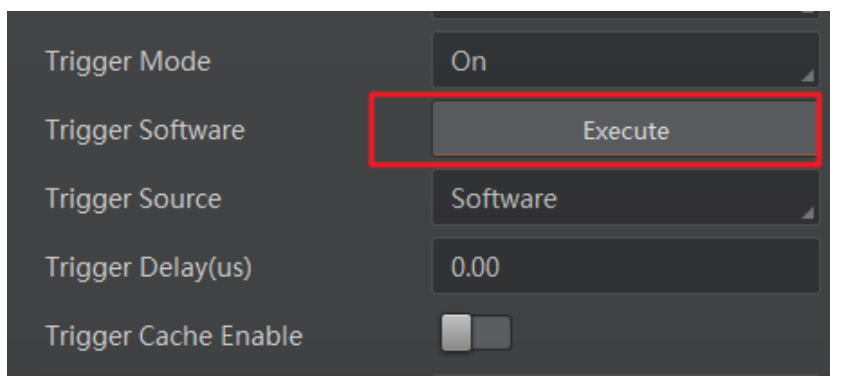

Figure 3-31 Trigger Source Configuration

<span id="page-27-1"></span>As shown in [Figure 3-32,](#page-28-0) click Counter And Timer Control and select external trigger source which needs frequency division.

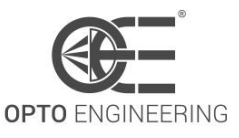

#### **USER MANUAL**

| <b>Counter And Timer Control</b> |                      |  |
|----------------------------------|----------------------|--|
| <b>Counter Selector</b>          | Counter <sub>0</sub> |  |
| <b>Counter Event Source</b>      | Line <sub>0</sub>    |  |
| <b>Counter Reset Source</b>      | Off                  |  |
| <b>Counter Reset</b>             | Line 0               |  |
| Counter Value                    | 2 ine                |  |

Figure 3-32 Counter Frequency Division Configuration

#### <span id="page-28-0"></span>Note:

By default, Line 0 is signal input pin. Line 2 is configurable input and output pin. Configure Line 2 to input pin in Digital IO Control, as shown in [Figure 3-33,](#page-28-1) in order to do frequency division for Line 2.

| Digital IO Control |        |
|--------------------|--------|
| Line Selector      | Line 2 |
| Line Mode          | Input  |
| <b>Line Status</b> | Input  |
| Line Status All    | Strobe |

Figure 3-33 Configuring Line 2 Pin to Input

<span id="page-28-1"></span>In Counter And Timer Control, you should set Counter Value. Parameter value range is from 1 to 1023. Please see the red 2 in [Figure 3-34.](#page-28-2)

| <b>Counter And Timer Control</b> |                      |  |
|----------------------------------|----------------------|--|
| <b>Counter Selector</b>          | Counter <sub>0</sub> |  |
| <b>Counter Event Source</b>      | Line <sub>0</sub>    |  |
| <b>Counter Reset Source</b>      | Off                  |  |
| <b>Counter Value</b>             |                      |  |
| <b>Counter Current Value</b>     | 0                    |  |

Figure 3-34 Counter Parameter Setting

<span id="page-28-2"></span>By default, Counter Reset Source is OFF as shown in the red 1 in [Figure 3-34.](#page-28-2) Click Counter And Timer Control and select Counter Reset Source. Choose Software and click Execute to reset the counter, as shown in [Figure 3-35.](#page-28-3)

| Counter And Timer Control   |                      |  |
|-----------------------------|----------------------|--|
| <b>Counter Selector</b>     | Counter <sub>0</sub> |  |
| Counter Event Source        | Line 0               |  |
| <b>Counter Reset Source</b> | Software             |  |
| <b>Counter Reset</b>        | Execute              |  |
| <b>Counter Value</b>        |                      |  |

<span id="page-28-3"></span>Figure 3-35 Resetting The Counter

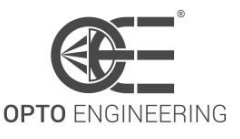

## <span id="page-29-0"></span>3.9 Imaging Parameter Setting

#### <span id="page-29-1"></span>3.9.1 Exposure Time

Please refer to the camera technical index to acquire the supported exposure time. The exposure control supports manual mode, single mode and continuous mode. When setting trigger mode, the single mode and continuous mode are invalid. When setting single mode or continuous mode, the exposure time will be limited by Auto Exposure Time Lower Limit and Auto Exposure Time Upper Limit. The time range should only be set between Auto Exposure Time Lower Limit and Auto Exposure Time Upper Limit.

Click Acquisition Control in the attribute list. Select Auto Exposure Time Lower Limit and Auto Exposure Time Upper Limit. Input available parameter to the numeric field. Set the running parameter range of the auto exposure time, as shown i[n Figure 3-36.](#page-29-3)

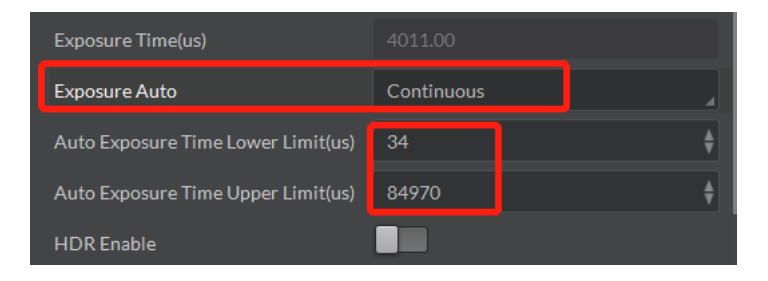

Figure 3-36 Exposure Control

#### <span id="page-29-3"></span><span id="page-29-2"></span>3.9.2 Gain Control

Please refer to the camera technical index to acquire the supported Gain Value. Gain Control supports manual mode, single mode and continuous mode. Gain Control under these three modes can be shown as follows:

Manual mode: Set Gain according to the user's setting value.

Single mode: Set Gain value automatically according to the target image brightness. Set once only. Continuous mode: Adjusting Gain continuously according to the target image brightness.

When setting single mode or continuous mode, Gain is limited by Auto Gain Lower Limit and Auto Gain Upper Limit. Gain Range should only be set between Auto Gain Lower Limit and Auto Gain Upper Limit.

Click Analog Control in the attribute list. Click Gain Auto. Select Gain Mode. Input available parameter in the numeric field and finish setting, as shown i[n Figure 3-37.](#page-29-4)

| Gain Auto                 | Continuous |
|---------------------------|------------|
| Auto Gain Lower Limit(dB) | 0.OO       |
| Auto Gain Upper Limit(dB) | 17.02      |

Figure 3-37 Gain Control

<span id="page-29-4"></span>The noise increases when Gain increases. Auto exposure and Auto Gain are mutually restricted. When the image is dark, the camera will firstly increase the exposure time. Secondly, the camera starts to adjust Gain Value when the exposure time turns to the maximum. When the image is bright, the camera will firstly decrease Gain Value. Secondly, it starts to adjust the exposure time when Gain Value turns to the

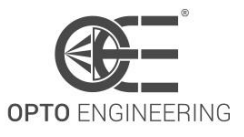

<span id="page-30-0"></span>minimum.

#### 3.9.3 White balance

The camera supports the white balance. The white balance refers to the camera color adjustment depending on different light sources. Adjust the Gain Value of the image's R channel and B channel to keep white regions white under different color temperatures. Ideally, the proportion of R channel, G channel and B channel in the white region is 1:1:1.

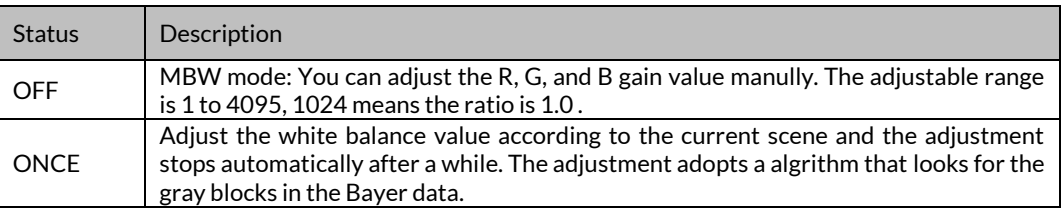

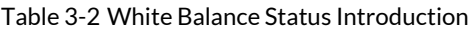

#### Note:

The white balance adjustment is only available in color models.

Click Analog Control in the attribute list. Click Balance White Auto and Balance Ratio Selector. Select available white balance status parameter and finish setting, as shown i[n Figure 3-38.](#page-30-2)

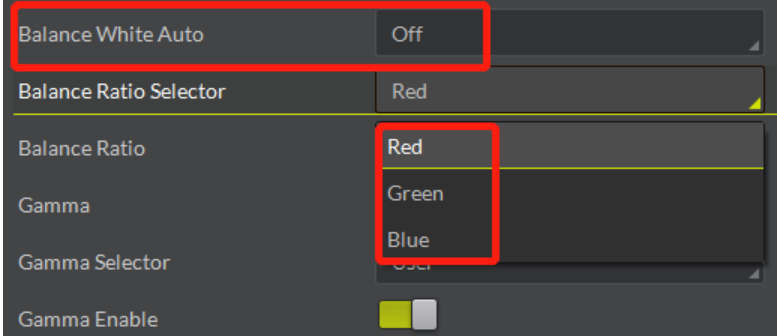

Figure 3-38 White Balance Setting

#### <span id="page-30-2"></span><span id="page-30-1"></span>3.9.4 Region Setting of Auto Functions

The camera can adjust exposure time and white balance automatically to achieve your expectations. By default, the camera will adjust the brightness and the white balance of the whole image. In addition, you can also set an area of interest, which is called AOI. The camera will adjust the AOI in the image. And the area outside the selected region will also be changed.

Regional exposure and regional white balance are generally used in the back light scene and the scene with the great difference of regional brightness. You can also select rectangle region. The camera will adjust the region's exposure and white balance to achieve the best image quality.

Click Analog Control in the attribute list. Select Auto Function AOI Selector. Choose AOI1 or AOI2. Adjust Auto Function AOI Width value and Auto Function AOI Height value and finish setting, as shown in [Figure](#page-31-2)  [3-39.](#page-31-2)

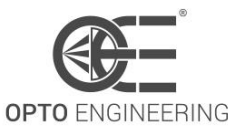

#### **USER MANUAL**

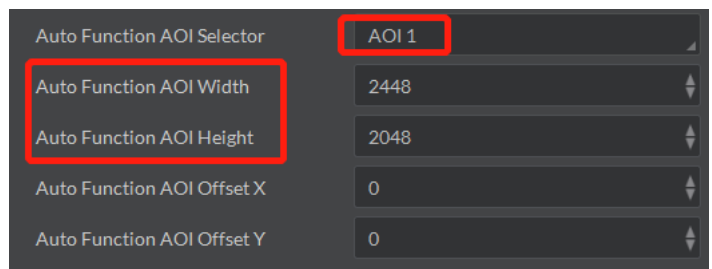

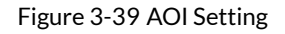

#### <span id="page-31-2"></span>Note:

<span id="page-31-0"></span>The available exposure region and the white balance region are the overlapped part of the setting region and the image region. If there is no overlap, the available region refers to the whole image.

#### 3.9.5 Look Up Table (LUT)

LUT is the grey level mapping table. You can change the grey level in your interested regions. The operation can be linearity curve or custom mapping curve. LUT and Gamma are mutually exclusive.

Set the user mode to Guru Mode. Click LUT Enable and adjust the parameters, as shown in [Figure 3-40.](#page-31-3)

| <b>LUT Control</b>   |           |  |
|----------------------|-----------|--|
| <b>LUT Selector</b>  | Luminance |  |
| <b>LUT</b> Enable    |           |  |
| <b>LUT Index</b>     | 1019      |  |
| <b>LUT Value</b>     | 4076      |  |
| $Digital LO Control$ |           |  |

Figure 3-40 LUT Setting

#### <span id="page-31-3"></span><span id="page-31-1"></span>3.9.6 Gamma Correction

The camera supports Gamma Correction. Normally, the output of the camera chip and the number of photon that the sensor (on the chip) received are linear. And Gamma Correction provides a non-linear output. If the Gamma value is between 0.5 and 1, the image brightness decreases while the brightness of the dark area increases. If the Gamma value is between 1 and 4, the image brightness increases while the brightness of the dark area decreases.

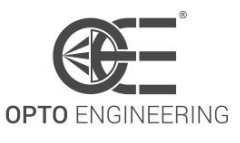

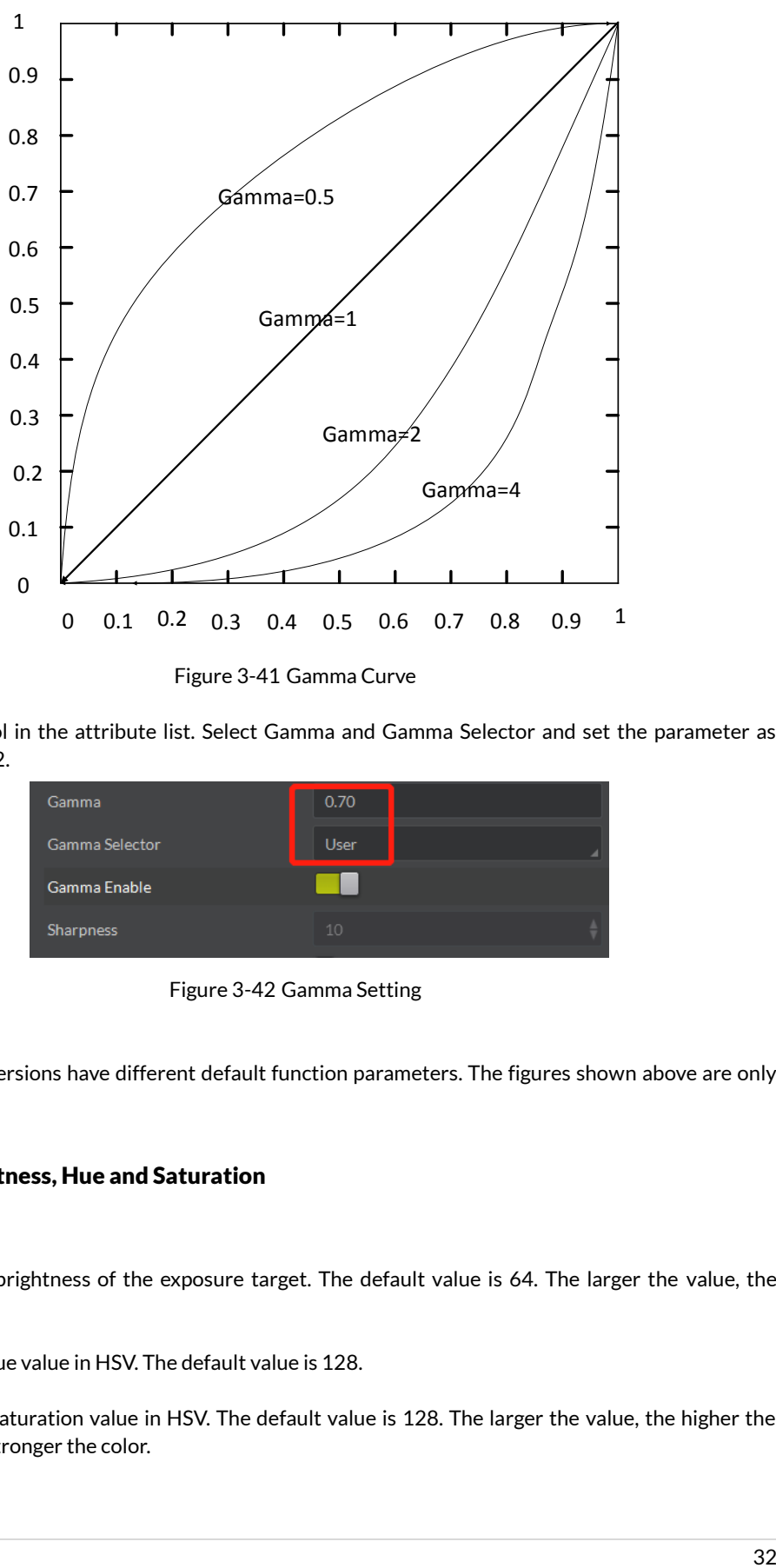

Figure 3-41 Gamma Curve

Click Analog Control in the attribute list. Select Gamma and Gamma Selector and set the parameter as shown in [Figure 3-42.](#page-32-1)

| Gamma          | 0.70 |  |
|----------------|------|--|
| Gamma Selector | User |  |
| Gamma Enable   |      |  |
| Sharpness      | 10   |  |

Figure 3-42 Gamma Setting

#### <span id="page-32-1"></span>Note:

<span id="page-32-0"></span>Different cameras versions have different default function parameters. The figures shown above are only for reference.

#### 3.9.7 Brightness, Hue and Saturation

#### **•** Brightness

You can adjust the brightness of the exposure target. The default value is 64. The larger the value, the brighter the image.

• Hue

You can adjust the hue value in HSV. The default value is 128.

**•** Saturation

You can adjust the saturation value in HSV. The default value is 128. The larger the value, the higher the saturation and the stronger the color.

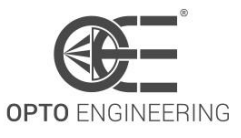

#### Note:

<span id="page-33-0"></span>The hue and the saturation are only for the color camera.

#### 3.9.8 Image Reverse

The camera supports image horizontal mirroring. Open the mirroring function to gain the horizontal mirroring image. Click Image Format Control. Tick Reverse X (horizontal) or Reverse Y (vertical) according to your preference, as shown i[n Figure 3-43.](#page-33-2)

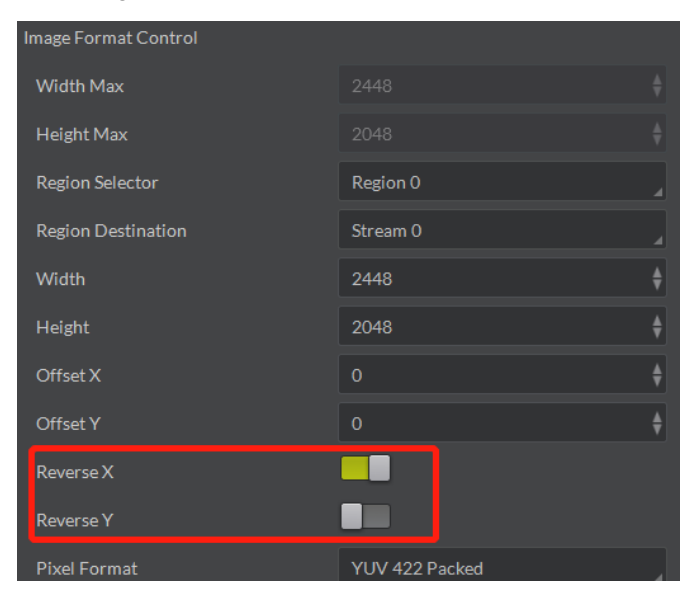

Figure 3-43 Tick Mirroring Function

<span id="page-33-2"></span>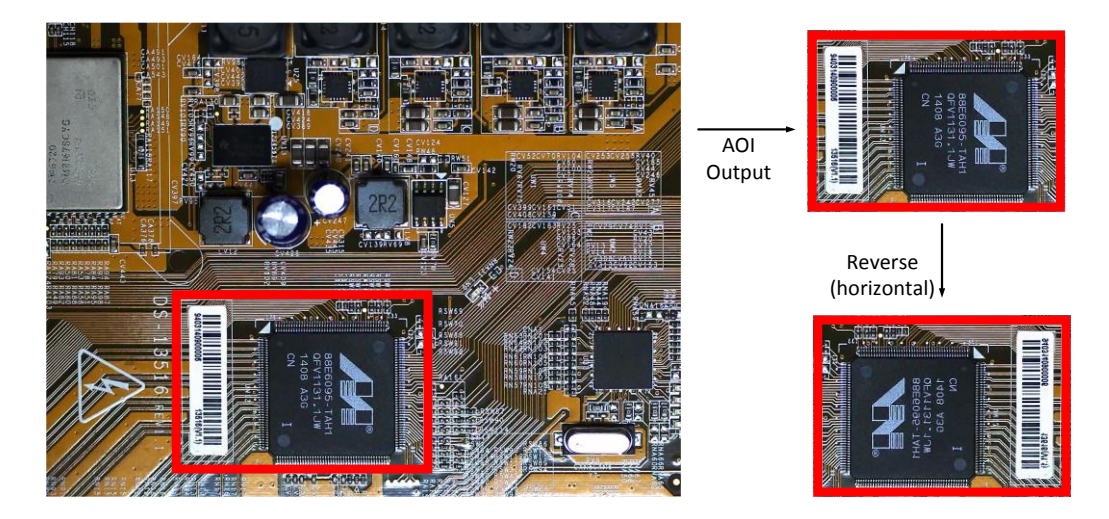

Figure 3-44 The Comparison of ROI Output Before And After Mirroring

#### <span id="page-33-1"></span>3.9.9 HDR Cycling Mode

The camera supports HDR cycling mode: the camera can capture images in cycling mode depending on four groups of parameters. You can configure exposure time and Gain independently by setting parameters in each group.

Click Acquisition Control and choose Selector. Set parameters in each group. Set available parameter in HDR Shutter and HDR Gain. Tick HDR Enable and finish setting, as shown i[n Figure 3-45.](#page-34-1)

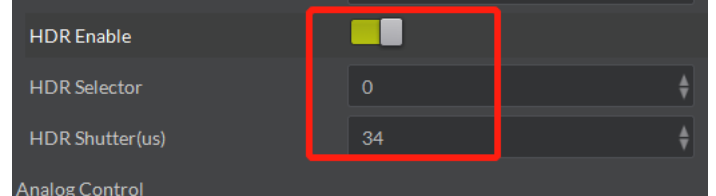

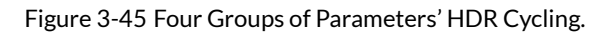

<span id="page-34-1"></span>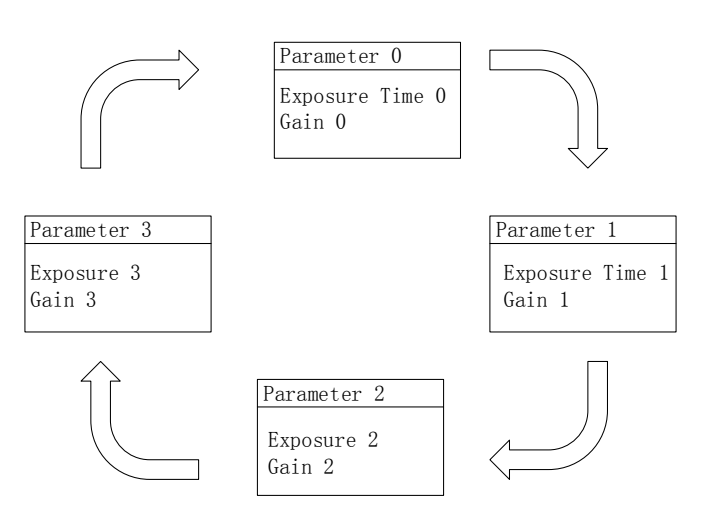

Figure 3-46 HDR Cycling Map

#### <span id="page-34-0"></span>3.9.10 Test pattern

Click Image Format Control in the attribute list. Select Test Pattern and set the parameter. The default test pattern is OFF, as shown i[n Figure 3-47.](#page-35-0)

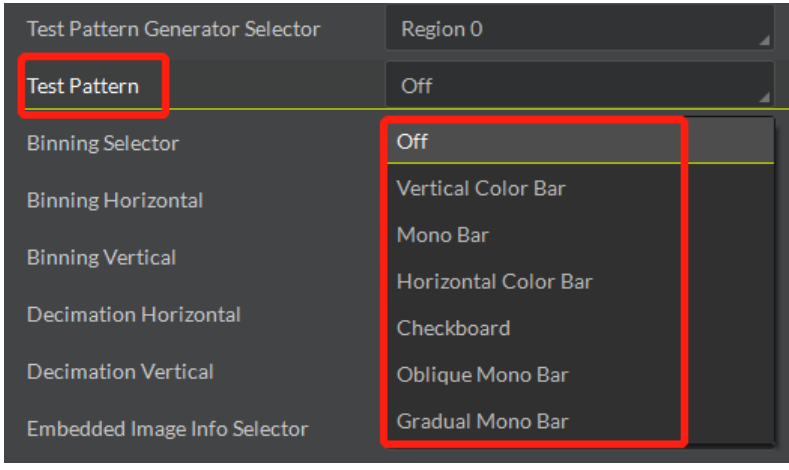

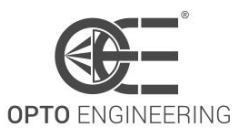

#### Figure 3-47 Test Pattern

<span id="page-35-0"></span>The camera provides four test patterns, including Mono Bar, Vertical Color Bar, Horizontal Color Bar and Checkboard as shown in the following four figures.

Note: Color camera and black and white camera have different test patterns. The specific test pattern is decided by the camera function.

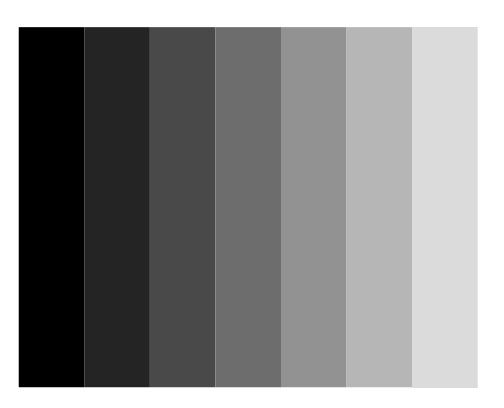

Figure 3-48 Mono Bar Test Pattern

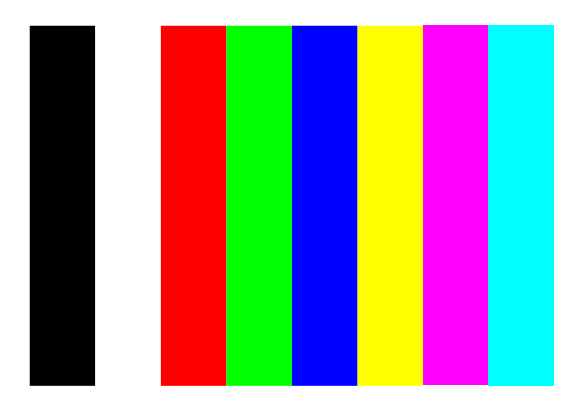

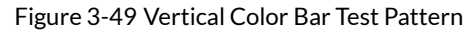

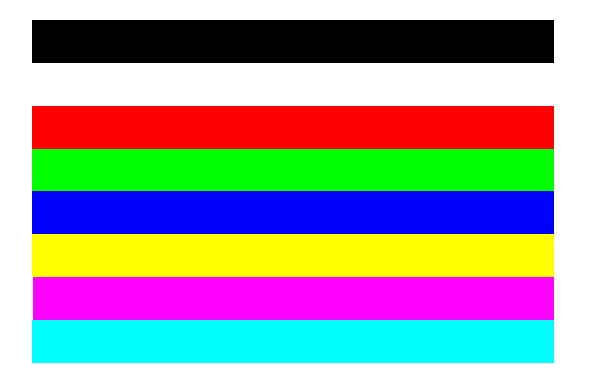

Figure 3-50 Horizontal Color Bar Test Pattern

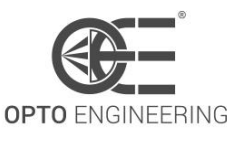

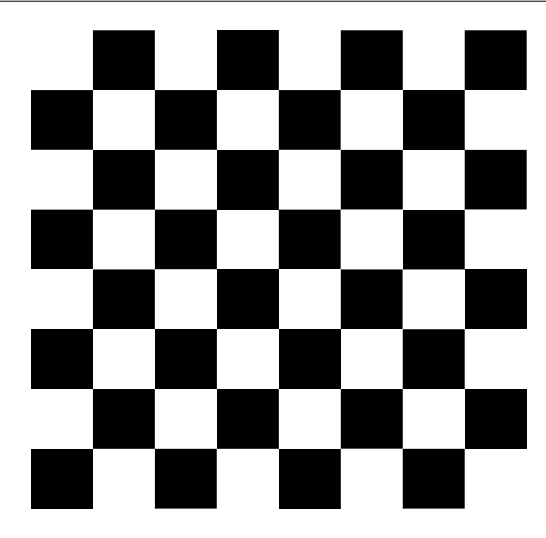

Figure 3-51 Checkboard Test Pattern

## <span id="page-36-0"></span>3.10 I/O Electric Feature

#### <span id="page-36-1"></span>3.10.1 Line0 Opto-isolated Input Circuit

In controlling camera I/O, Line0 input circuit can be shown in [Figure 3-52.](#page-36-2)

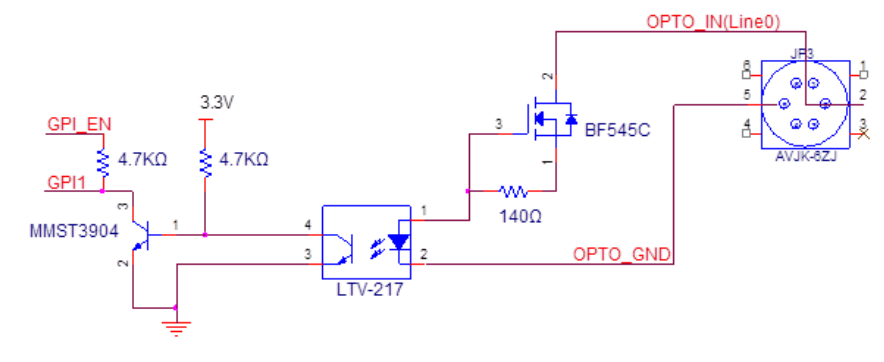

Figure 3-52 Input Circuit

<span id="page-36-2"></span>Logic 0 input level: 0~1VDC (OPTO\_IN pin) Logic 1 input level: 1.5~24VDC (OPTO\_IN pin) Maximum input current: 25 mA Please make sure the input voltage is not from 1V to 1.5V as the electric status among the two values is not stable.

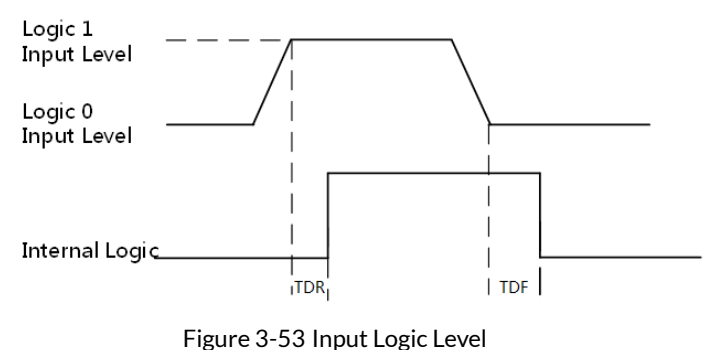

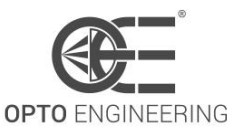

<span id="page-37-0"></span>Input rising delay (TDR): 2.6μ s Input falling delay (TDR): 19.2μ s

#### 3.10.2 Line1 Opto-isolated Output Circuit

In controlling I/O, Line1 output circuit can be shown in [Figure 3-54.](#page-37-1)

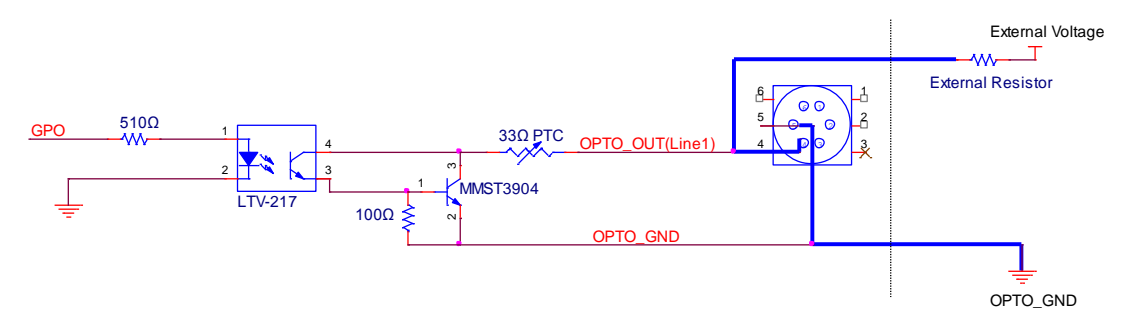

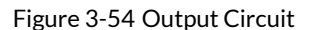

<span id="page-37-1"></span>Maximum Line1 output current: 25 mA

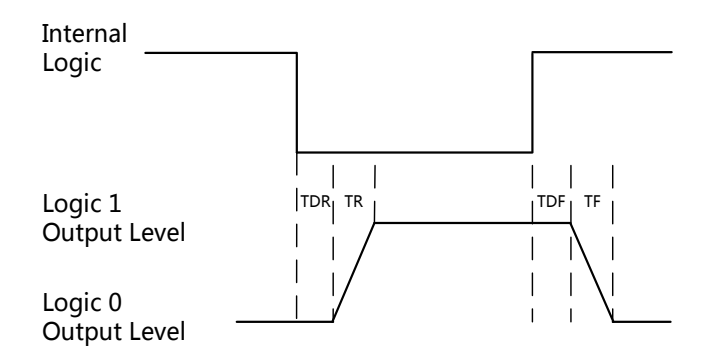

Figure 3-55 Output Logic Level

Opto-isolated output electric feature can be shown in [Table 3-3](#page-37-2) (The external voltage is 3.3 V and the external resistance is 1 K.)

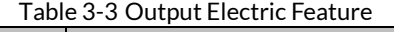

<span id="page-37-2"></span>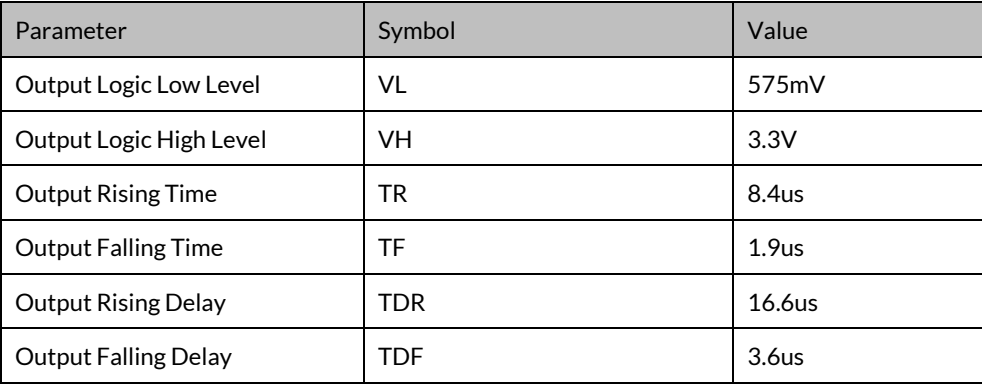

Table 3-6 shows the corresponding current and the parameter of output logic low level when the

opto-isolated outputs the different external voltage and resistance.

| <b>External Voltage</b> | <b>External Resistor</b> | <b>VL</b> | <b>Output Current</b> |
|-------------------------|--------------------------|-----------|-----------------------|
| 3.3V                    | $1K\Omega$               | 575mV     | 2.7 <sub>m</sub> A    |
| 5V                      | $1K\Omega$               | 840mV     | 4.1 <sub>m</sub> A    |
| 12V                     | $2.4K\Omega$             | 915mV     | 4.6 <sub>m</sub> A    |
| 24V                     | $4.7K\Omega$             | 975mV     | 4.9 <sub>m</sub> A    |

Table 3-4 The Parameter of Output Logic Low Level

#### <span id="page-38-0"></span>3.10.3 Line2 Configurable Bi-direction I/O Circuit

In controlling I/O, the configurable bi-direction non-isolated IO circuit of Line2 can be shown in Figure [3-56.](#page-38-1)

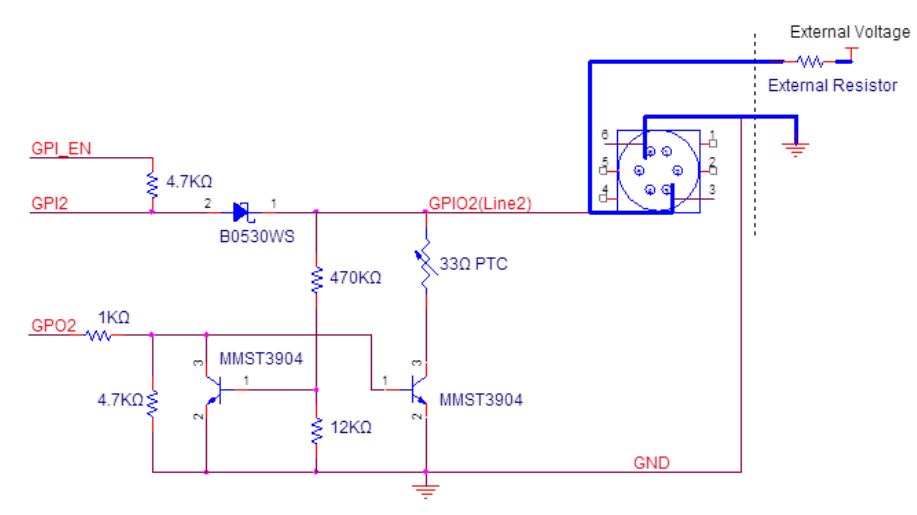

Figure 3-56 Line2 Bi-direction I/O Circuit

<span id="page-38-1"></span>1. Configure Line2 to input pin

Logic 0 input level: 0~0.5VDC (GPIO2 pin)

Logic 1 input level: 1.5~30VDC (GPIO2 pin)

Please make sure the input voltage is not from 0.5V to 1.5V as the electric status among the two values is not stable.

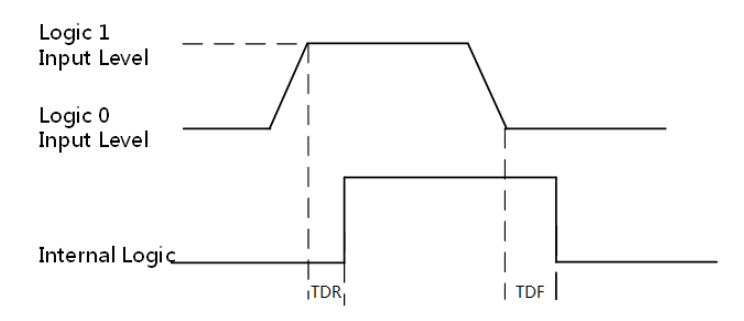

Figure 3-57 Inputting Logic Level

Please connect to GND pin first to protect GPIO pin and then input voltage to Line2 pin.

#### 2. Configure Line2 to output pin

The available maximum current is 25mA and the output impedance is 40Ω .

<span id="page-39-2"></span>When the environment temperature is 25 degree centigrade, the relationship among external voltage, impedance and the output low level can be shown in [Table 3-5.](#page-39-2)

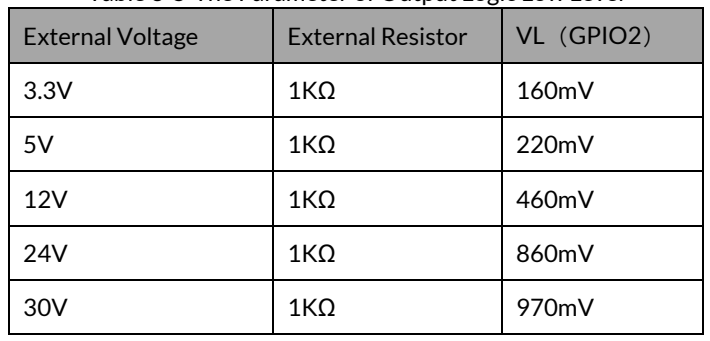

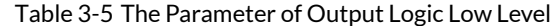

When the external voltage of 1KΩ external resistance turns to 5V, features of output logic level and electric feature in GPIO2 configuration can be shown in [Figure 3-58](#page-39-3) and [Table 3-6.](#page-39-4)

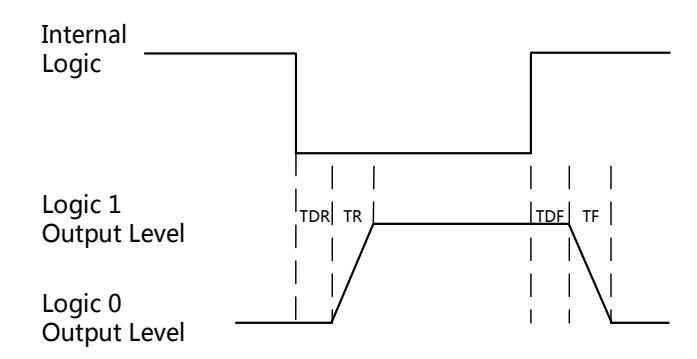

Figure 3-58 Output Logic Level

<span id="page-39-4"></span><span id="page-39-3"></span>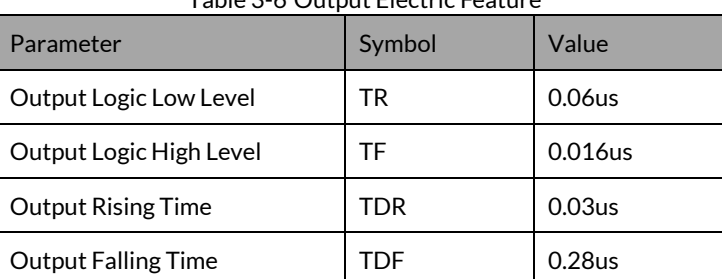

## Table 3-6 Output Electric Feature

## <span id="page-39-0"></span>3.11 Transport Layer Control

#### <span id="page-39-1"></span>3.11.1 DHCP and Persistent IP

The camera supports connecting with PC through DHCP or Persistent IP. As shown in [Figure 3-59,](#page-40-1) the camera will acquire IP according to the following order.

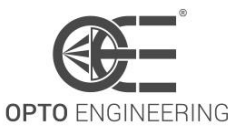

#### **USER MANUAL**

- (1) If the camera's Persistent IP is available and the configured Persistent IP is available, the camera will load this Persistent IP. Or execute (2).
- (2) If DHCP function is available and the acquired IP address is available, the camera will load IP address that acquired by DHCP. Or execute (3).
- (3) Acquire LLA.

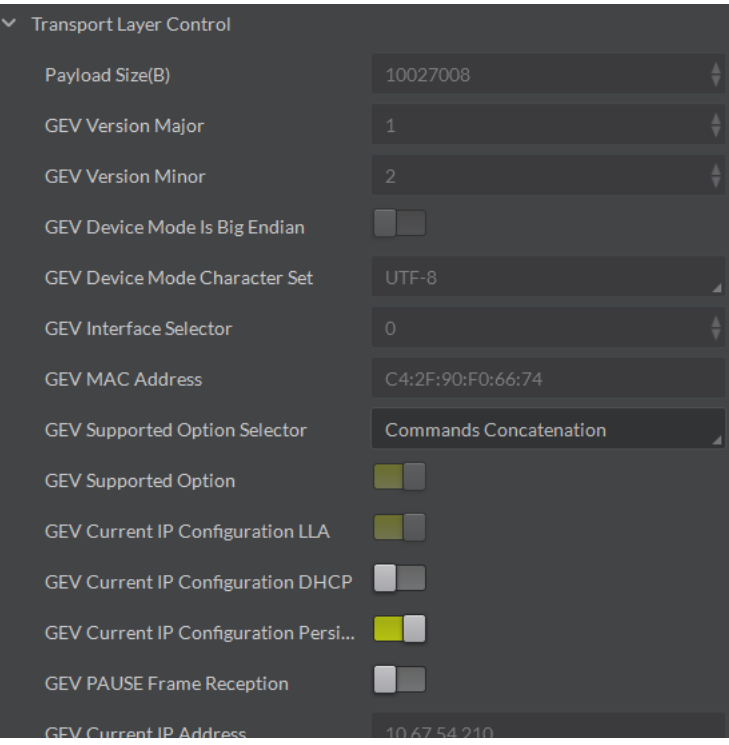

Figure 3-59 The Transport Layer Control Interface

#### <span id="page-40-1"></span><span id="page-40-0"></span>3.11.2 Efficient Bandwidth and Setting

Packet Size and Packet Delay control the 1000M Ethernet's actual bandwidth. The theoretical calculation of 1000M network port's image loading bandwidth is:

BandWidth=((PacketSize–(IP+UDP+GVSP Header))/(PacketSize + MACHeader+ CRC+ Packet-Delay)) \* 1000M/bps.

Normally, IP/UDP/GVSP Header takes 36 bytes. MAC Header takes 14 bytes. CRC takes 4 bytes. Taking setting Packet Size 1500 and Packet Delay 400 as an example, the actual network bandwidth is BandWidth=(1500-36)/(1500+14+4+400)\*1000Mbps=759.36 Mbps

The actual network bandwidth is smaller than the theoretical one because of the network message, GVCP, GCSP leader, Trailer and any other overheads.

Set Packet Size (GEV SCPS Packet Size) value and Packet Delay (GEV SCPD) value by using the slider and the input box. You can set these two parameters according to the computer performance and the network card performance in the condition of no data package loss, as shown i[n Figure 3-60.](#page-41-2)

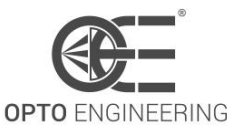

#### **USER MANUAL**

| I<br><b>GEV SCPS Packet Size(B)</b> | 1500        |  |
|-------------------------------------|-------------|--|
| <b>GEV SCPD</b>                     | 400         |  |
| <b>GEV SCDA</b>                     | 10.67.54.14 |  |
| <b>GEV SCSP</b>                     | 0x2329      |  |

Figure 3-60 Packet Size Setting And Packet Delay Setting

## <span id="page-41-2"></span><span id="page-41-0"></span>3.12 User Parameter and Preference Setting

#### <span id="page-41-1"></span>3.12.1 Parameters Saving and Loading

The camera can save four groups of parameters, including one group of factory parameter and three groups of configurable parameters. You can save currently configured parameter and set corresponded default parameter when logging in at next time in User Set Control in the attribute list.

Configuration method: select one of the parameter names in the drop-down box in User Set Selector. Save current parameter setting. In the drop-down box of User Set Default, select one of the parameters when the client runs, as shown i[n Figure 3-61.](#page-41-3) Click Execute in both User Set Save and User Set Load.

| ↓ User Set Control       |                |         |  |
|--------------------------|----------------|---------|--|
| <b>User Set Current</b>  | $\circ$        |         |  |
| <b>User Set Selector</b> | User Set 1     |         |  |
| <b>User Set Load</b>     |                | Execute |  |
| <b>User Set Save</b>     |                | Execute |  |
| User Set Default         | Default        |         |  |
|                          | <b>Default</b> |         |  |
|                          | User Set 1     |         |  |
|                          | User Set 2     |         |  |
|                          | User Set 3     |         |  |

Figure 3-61 Parameters Saving And Loading

<span id="page-41-3"></span>[Figure 3-62](#page-41-4) shows the relationship among four groups of parameters.

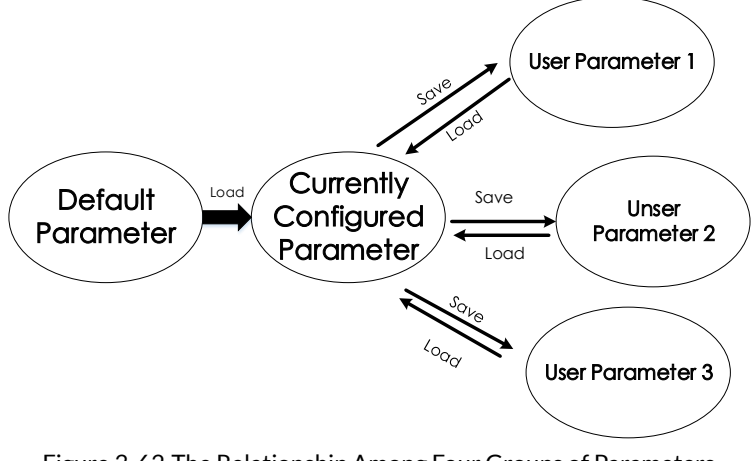

<span id="page-41-4"></span>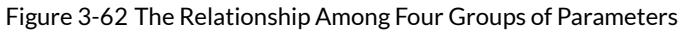

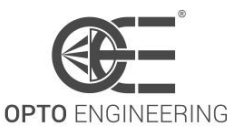

#### <span id="page-42-0"></span>3.12.2 Embedded Information

The camera supports embedding information into the image data. The current supporting embedded information is:

- Timestamp
- Analog gain
- Exposure time
- Average brightness
- White balance gain
- Frame number
- **•** Trigger counter
- ROI

The above eight information will be embedded in the image data one by one according to the client. If the information is not available, it will not be embedded.

The AOI will not affect the embedding. If the region of AOI is small, the first line of the image data is not enough for embedding. Then the information will be embedded in the second line.

Each embedded information of the available data will be put in the least 8 significant bits (No matter in MONO8 or RGB24).

The Embedded information is as following:

Timestamp: Take four bytes: transmission with four available data.

Data format: The data format of the timestamp is shown i[n Figure 3-63.](#page-42-1)

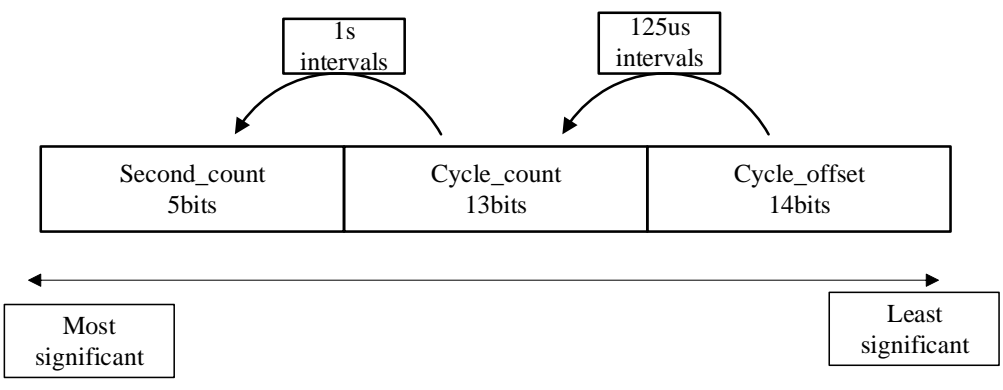

Figure 3-63 Timestamp Format

<span id="page-42-1"></span>Analog gain: Take four bytes: transmission with four available data. Connect the least significant 8 bit of the four data together.

The data format of analog gain: Show the connected data directly. The range is form 0 to 1023. The Most Significant Bits will complement 0 automatically.

Exposure time: Take four bytes: transmission with four available data. Connect the least significant 8 bit of the four data together.

The data format of the exposure time: The connected least significant 8 bit of the four data is the number of the exposure line. Multiply the line number to  $25.8\mu$  s. The result is the exposure time. The unit is  $\mu$  s.

Average Brightness: Take four bytes: transmission with four available data. Connect the least significant 8 bit of the four data together.

The data format of the average brightness: Show the connected data directly. The range is form 0 to 4095. The Most Significant Bits will complement 0 automatically.

White balance gain: Contains three components of gain. It consumes 8 bytes in total, including two bytes for R channel of Gain, two bytes for G channel of Gain and four bytes for B channel of Gain. In other words,

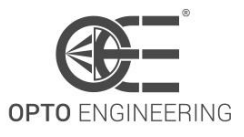

the transmission uses eight available image data.

Data format of white balance gain: Each channel consumes 2 bytes. The range is form 0 to 4095. Frame number: Take four bytes.

Frame number format: Connect four bytes directly. The range is form 0 to 2^32.

Trigger counter: Take 4 bytes. The range is from 0 to 2^32.

ROI: Take three bytes in the initial position. The length and the width consume three bytes.

The data format of ROI:

- (1) The initial position of ROI takes three bytes. The length and the width consume three bytes.
- (2) The initial coordinate of ROI' column takes one and a half bytes. The initial coordinate of ROI's row takes one and a half bytes. The column coordinate is in the front of the row coordinate. The coordinate of the length and the width also consume one and a half bytes respectively.

Click Image Format Control in the attribute list. Select Embedded Image Info Selector. Choose the parameter in the drop-down box and finish setting, as shown in [Figure 3-64.](#page-43-1)

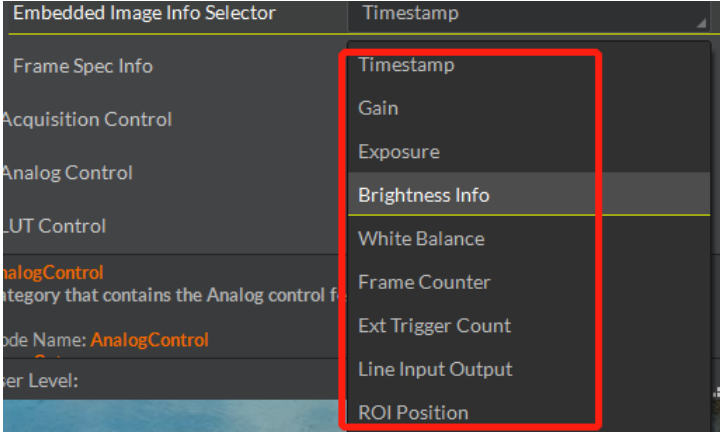

Figure 3-64 Embedded Information

## <span id="page-43-1"></span><span id="page-43-0"></span>3.13 Firmware Updating

Support firmware updating via LAN. After selecting available device in the device list, open Tool>Firmware Updating Tool in the Menu. Select available firmware updating kit, as shown i[n Figure 3-65.](#page-44-0)

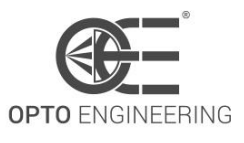

#### **USER MANUAL**

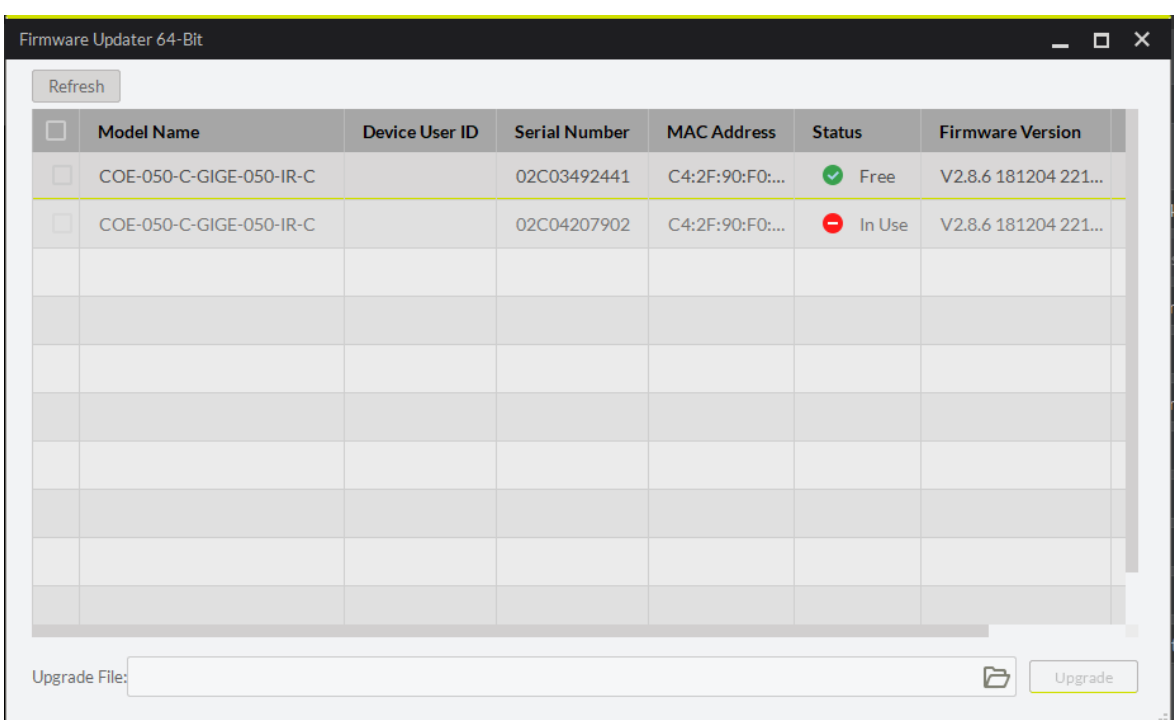

#### <span id="page-44-0"></span>Figure 3-65 Firmware Update

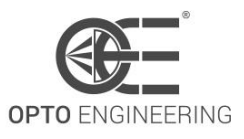

## Chapter 4 Troubleshooting

## <span id="page-45-1"></span>4.1 Indicator Status Definition

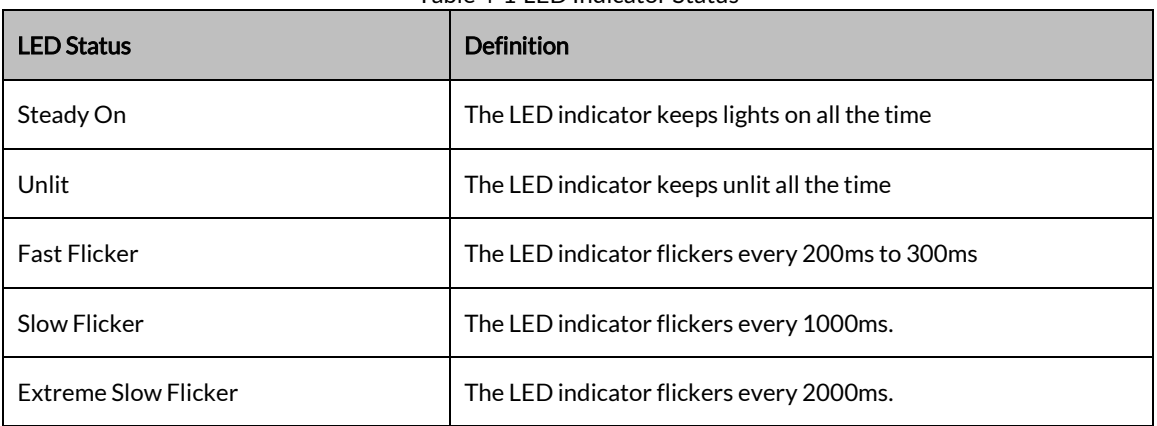

<span id="page-45-0"></span>Table 4-1 LED Indicator Status

## <span id="page-45-2"></span>4.2 Indicator Status Description

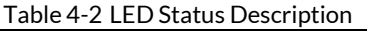

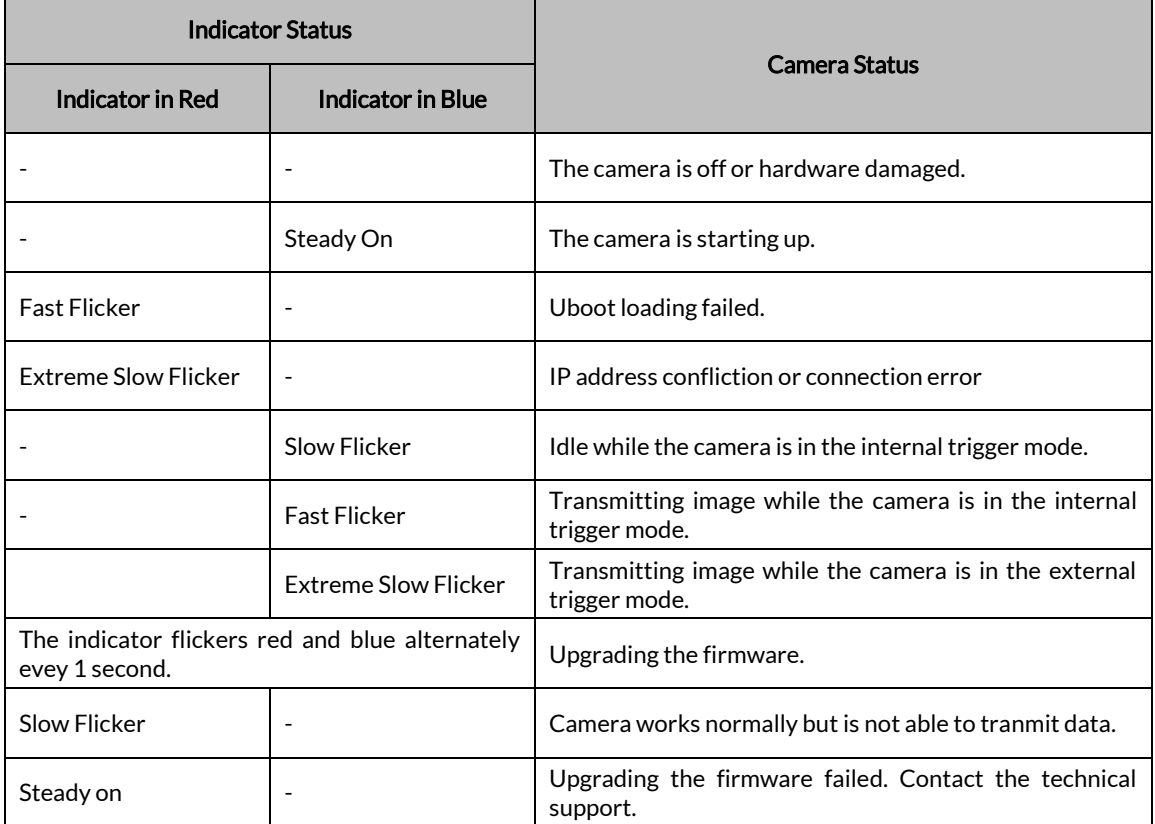

## <span id="page-46-0"></span>4.3 FAQ

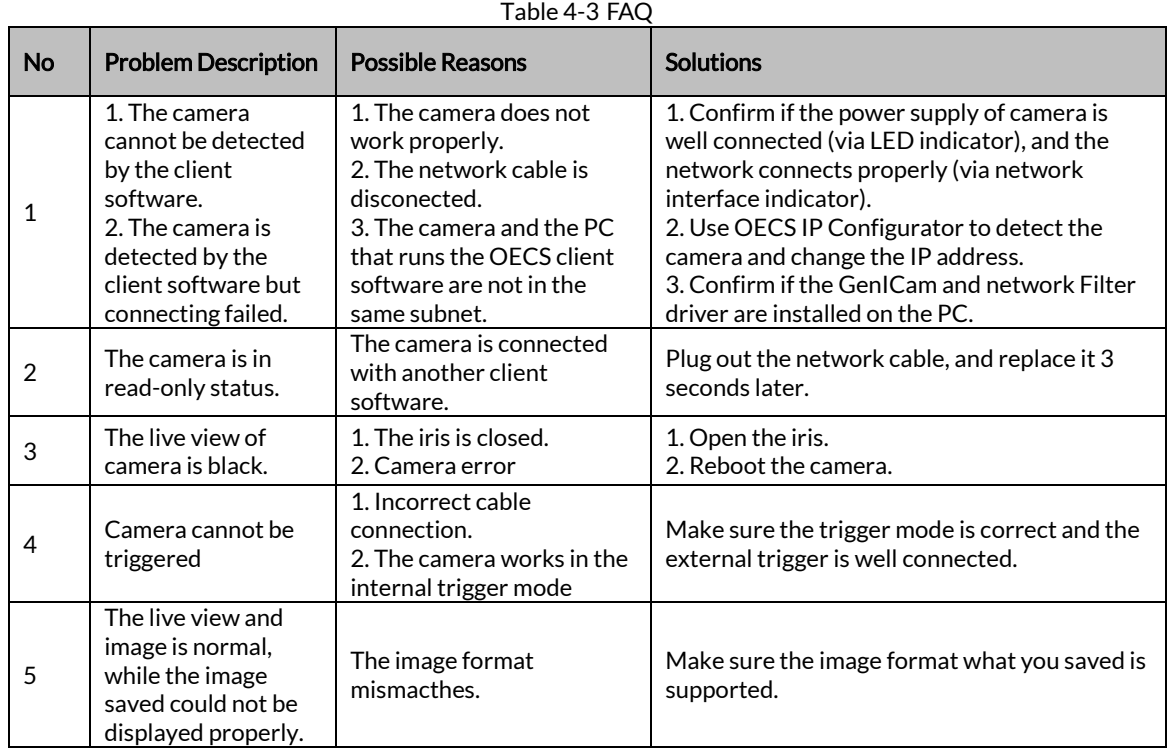

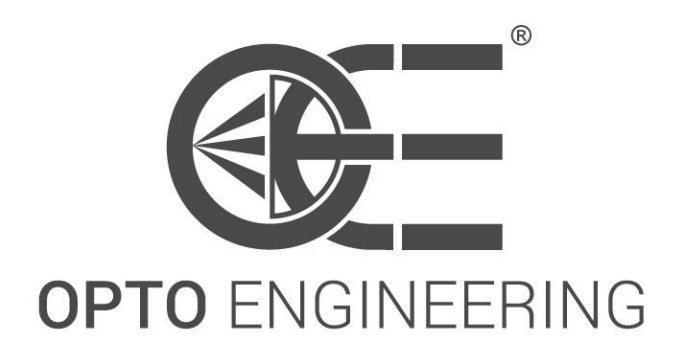

#### **EUROPE**

#### **Opto Engineering Europe Headquarters**

Circonvallazione Sud, 15 46100 Mantova, IT phone: +39 0376 699111 eu@opto-e.com

#### **Opto Engineering** Germany

Marktplatz 3 82031 Grünwald phone: +49 (0)89 693 9671-0 de@opto-e.com

#### **Opto Engineering Russia**

official partner ViTec Co., Ltd, Fontanka emb., 170 Saint-Petersburg, 198035, RU phone: +7 812 5754591 info@vitec.ru

#### **UNITED STATES**

#### **Opto Engineering USA**

11321 Richmond Ave Suite M-105, Houston, TX 77082 phone: +1 832 2129391 us@opto-e.com

#### **ASIA**

### **Opto Engineering**

China Room 1903-1904, No.885, Renmin **RD** Huangpu District 200010 Shanghai, China phone: +86 21 61356711 cn@opto-e.com

#### **Opto Engineering Taiwan**

Opto Engineering Southeast Asia LTD. 4F., No.153, Sec. 2, Shuangshi Rd., Banqiao Dist., New Taipei City 22043, Taiwan (R.O.C) phone: +886 282522188 tw@opto-e.com

## **Opto Engineering**

Japan official partner Optart Corporation 4-54-5 Kameido Koto-ku Tokyo, 136-0071 Japan phone: +81 3 56285116 jp@opto-e.com

#### **Opto Engineering** Korea

official partner Far Island Corporation Ltd. Seoil Building #703, 353 Sapyeongdaero, Seocho-gu, Seoul, Korea 06542 phone: +82 70 767 86098 phone: +82 10 396 86098 kr@opto-e.com